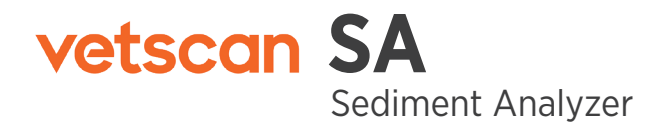

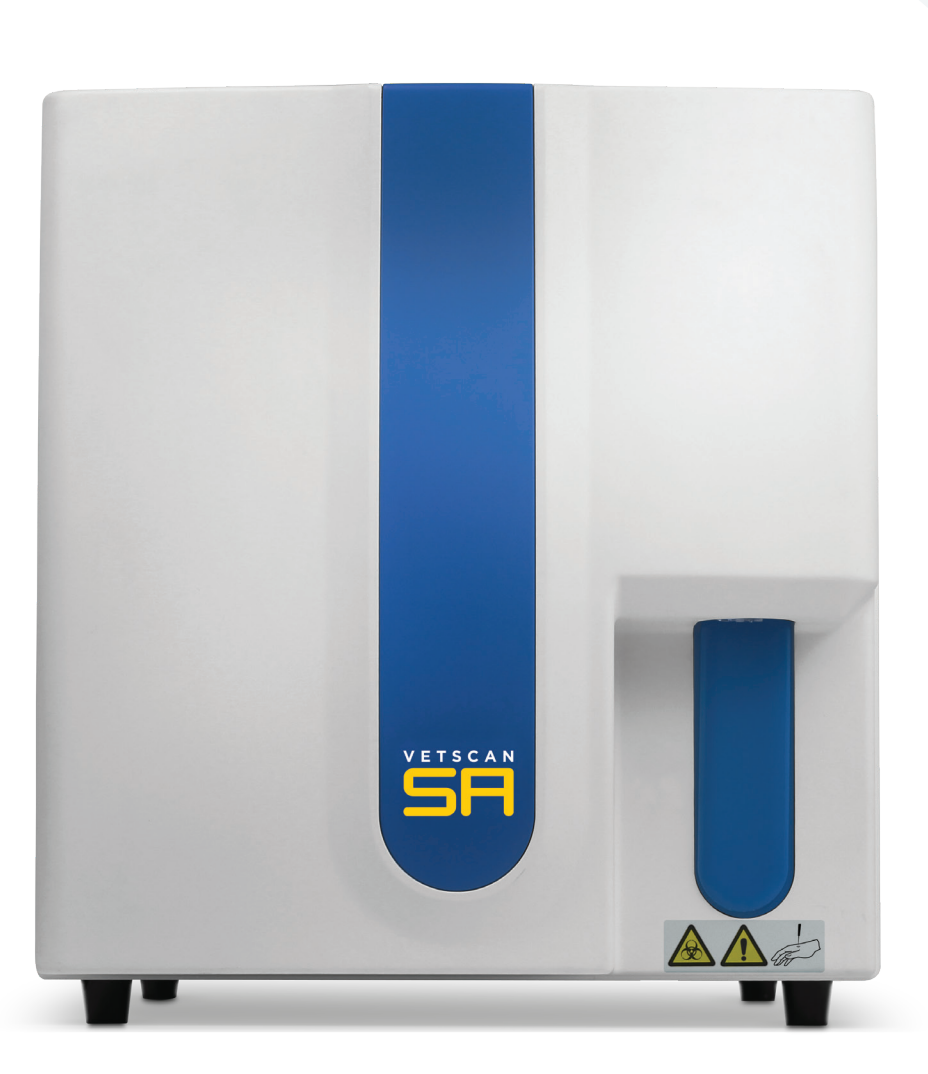

# **USER'S MANUAL** v1.2 Software For Veterinary Use Only

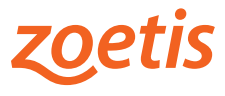

 Abaxis, Inc., 3240 Whipple Road, Union City, CA 94597 | +1 973 822 7000 | www.zoetis.com Zoetis Belgium S.A., Rue Laid Burniat 1, 1348 Louvain-La-Neuve, Belgium

FOR VETERINARY USE ONLY

All trademarks are the property of Zoetis Services LLC or a related company or a licensor unless otherwise noted. ©2020 Zoetis Services LLC. All rights reserved. 1550-7013 Rev. C

# **Disclaimer**

#### **For Veterinary Use Only.**

No part of this publication may be reproduced or transmitted in any form or by any means, electronic or mechanical, including photocopy, recording, or any information storage or retrieval system, without permission in writing from Zoetis.

Zoetis reserves the right to modify its products and services at any time. This user's manual is subject to change without notice. Although prepared to ensure accuracy, Zoetis assumes no liability for errors, or for any damages resulting from application or use of this information. No rights are granted for diagnostic uses. No rights are granted for use of the product for commercial application of any kind, including but not limited to manufacturing, quality control, or commercial services, such as contract services or fee for services. It is the responsibility of the purchase/end user to acquire any additional intellectual property rights that may be required.

Zoetis warrants the VETSCAN Sediment Analyzer System against defects in materials and workmanship for 1 year. Contact your Zoetis representative for the details of the warranty. If any defects occur in the analyzer during this warranty period, Zoetis will repair or replace the defective parts free of charge. The following defects, however, are specifically excluded:

- 1. Defects caused by improper operation.
- 2. Repair or modification done by anyone other than Zoetis or an authorized agent.
- 3. Use of fittings or other spare parts supplied by anyone other than Zoetis.
- 4. Damage caused by accident or misuse.
- 5. Damage caused by disaster.
- 6. Corrosion due to use of improper solvent or sample.

The device's protection will be impaired if used in a manner not specified by the manufacturer.

# **Declaration Of Conformity**

#### **Manufacturer:**

Zoetis Inc. 10 Sylvan Way Parsippany, NJ 07054

#### **The Directives covered by this Declaration**

EU Machinery Directive 2006/42/EC EU RoHS2 Directive 2011/65/EU

#### **The Products Covered by this Declaration**

VETSCAN SA sediment analyzer

#### **The Basis on which Conformity is being declared**

The manufacturer hereby declares under his sole responsibility that the products identified above comply with the essential health and safety requirements of the Machinery directive 2006/42/EC.

The manufacturer has applied the following standards:

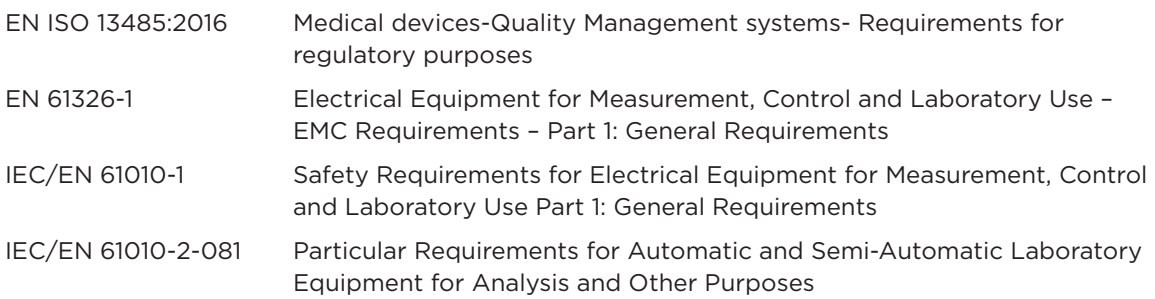

The technical documentation required to demonstrate that the products meet the requirements of the Machinery directive 2006/42/EC can be made available to relevant authorities within a reasonable period of time.

EIC/EN 61326-2-6

EN 55011, EN 61000-3-2, EN 61000-3-3

EN 61000-4-2, EN 61000-4-3, EN 61000-4-4, EN 61000-4-5, EN 61000-4-6, EN 61000-4-8, EN 61000-4-11

# **Table of Contents**

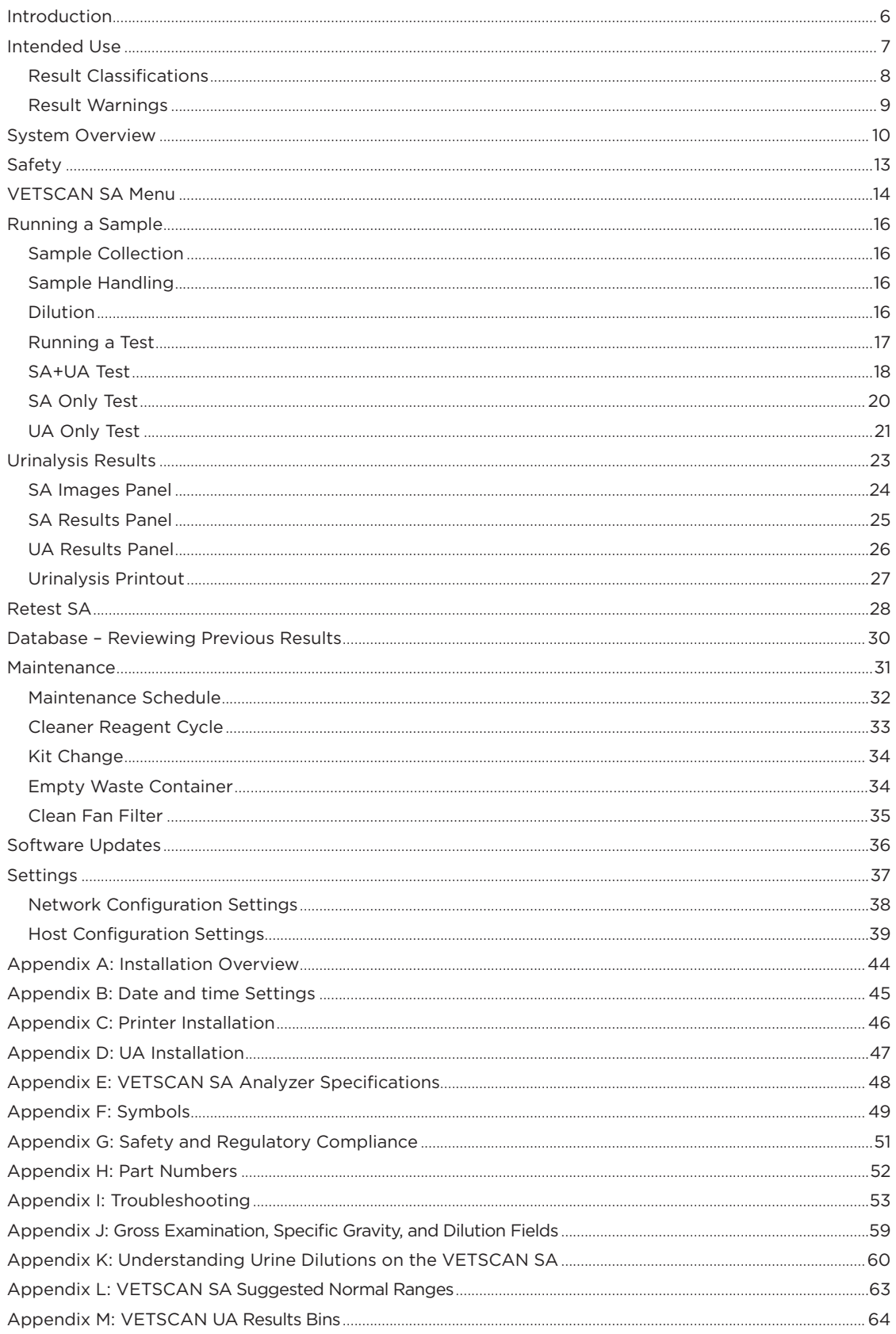

# **Introduction**

The VETSCAN SA enables practitioners to perform urine microscopy by evaluating the native urine sediment with consistent and efficient high quality images at the point of care. Combined with the VETSCAN UA for urine chemistry testing, it's the complete solution for your in-clinic urinalysis needs.

When paired with the VETSCAN Urine Analyzer (UA), the VETSCAN SA+UA system provides a comprehensive urinalysis solution.

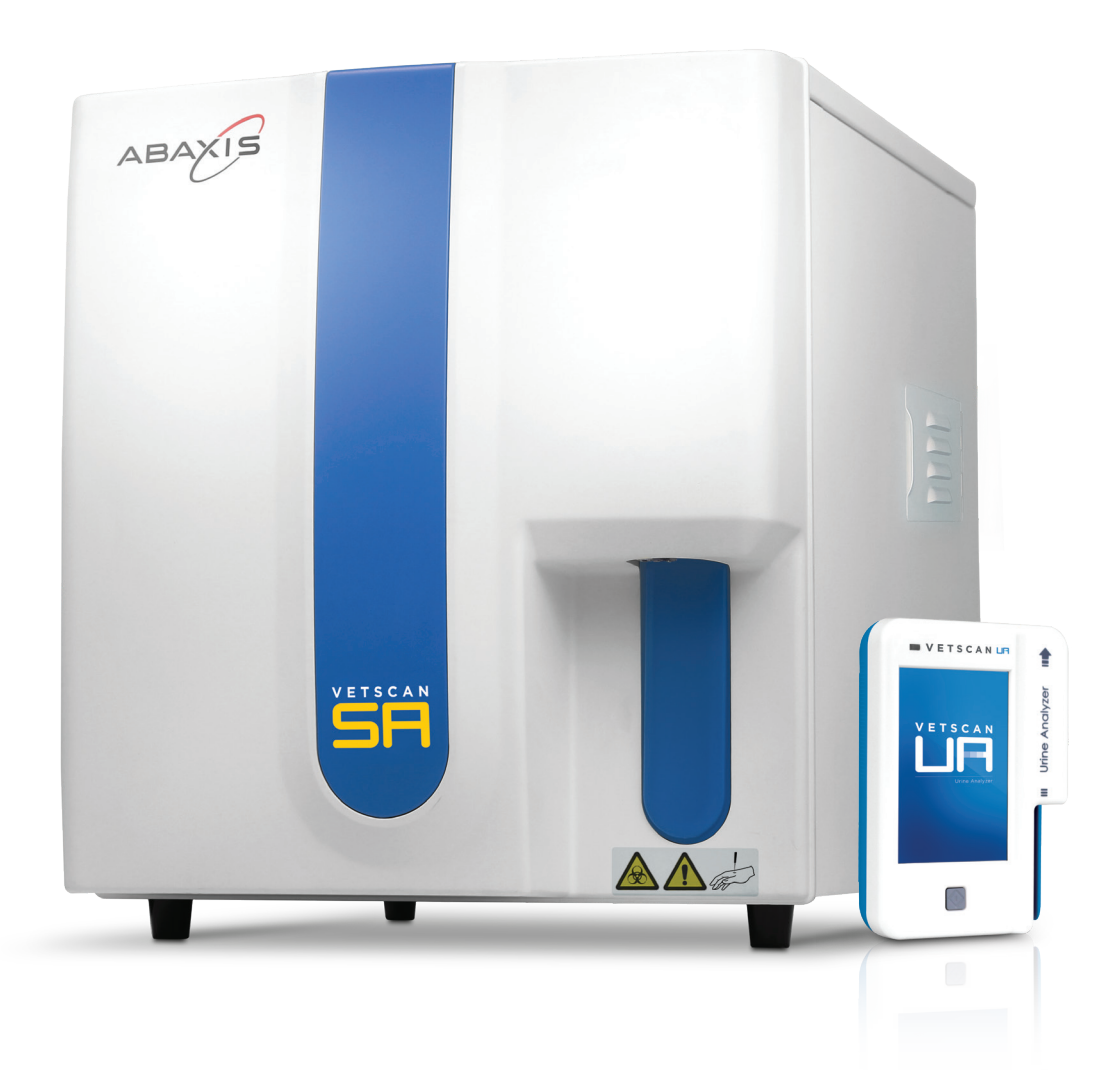

# **Intended Use**

The VETSCAN SA is intended for veterinary use only for testing of urine sediment in mammalian urine samples, particularly dogs and cats. Urine samples collected from other species may be run on the analyzer, but have not been validated. The VETSCAN SA will provide quantitative and semi-quantitative analysis of the following sediment particles in urine samples:

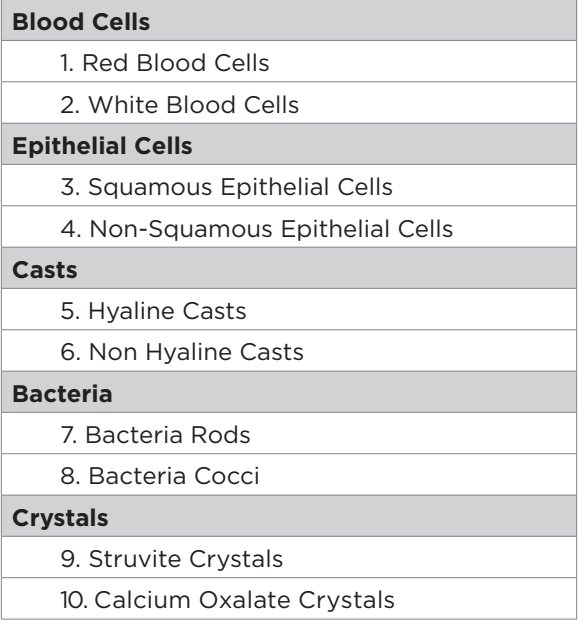

Urine sediment evaluation on the VETSCAN SA is intended to help detect renal and urinary tract abnormalities. It is designed to be utilized in combination with urine chemistry testing, physical evaluation (including urine specific gravity), and other clinical diagnostics to obtain a complete evaluation of the disease process affecting the patient. It is best practice to review images provided with every sample run.

### Result Classifications

The VETSCAN SA reports both quantitative and semi-quantitative results.

#### **Quantitative Results**

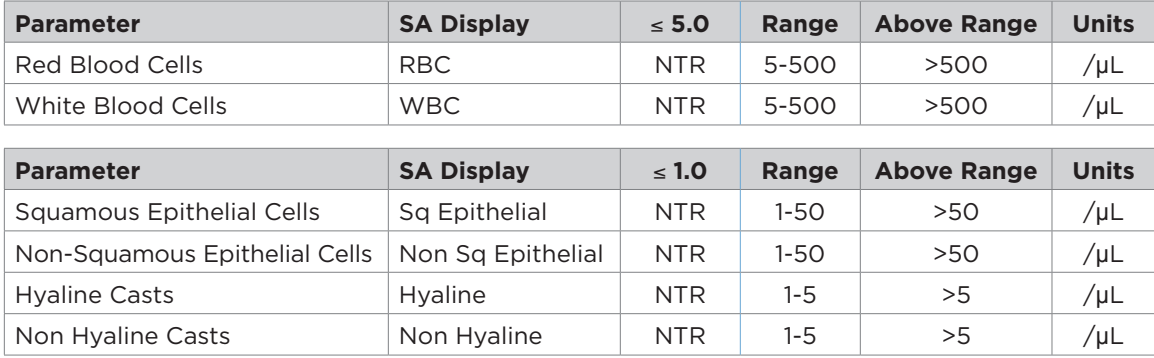

#### **Semi-quantitative Results**

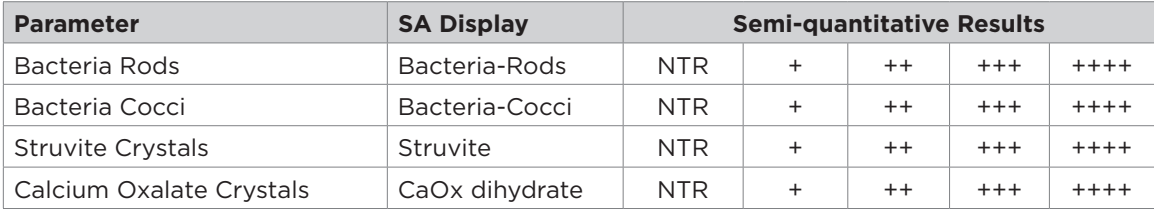

### **NTR = None To Rare**

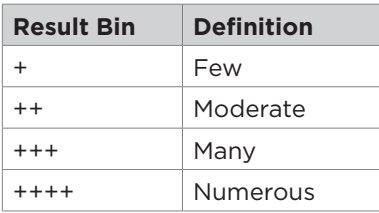

### Result Warnings

The VETSCAN SA also displays warnings above the test results in a section titled SA Test Results. It is best practice to review the images provided with every sample run.

The SA Test Results section will turn orange if "Review Images—Unclassified Elements Present," "Review Images—Bacteria Suspected," "Review Images—Multiple Elements Suspected," "TNTC— Dilute and retest" and "Possible short sample" are indicated.

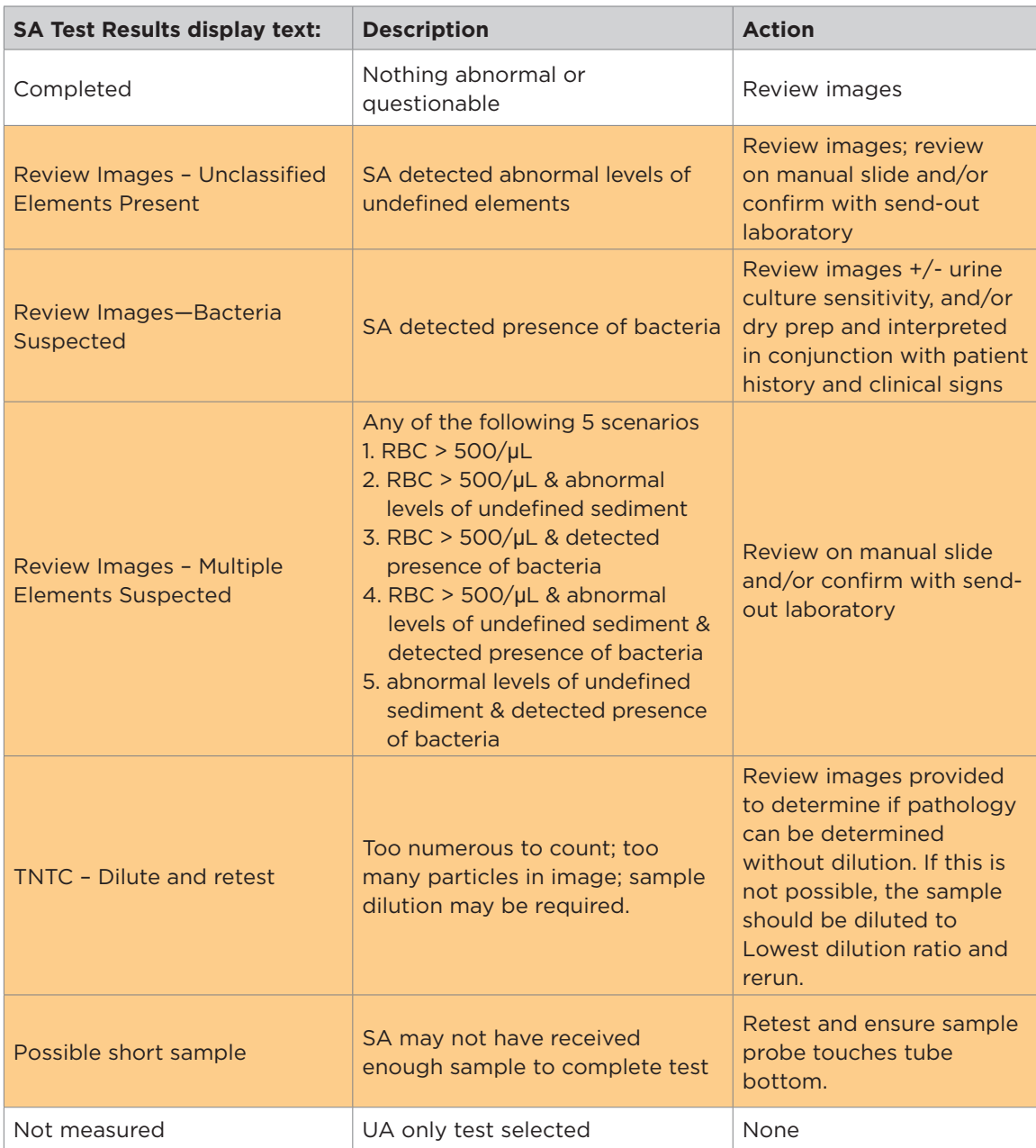

### **System Overview**

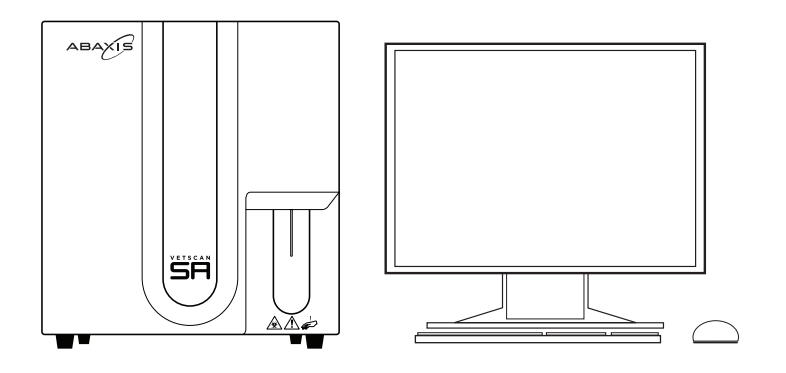

#### The VETSCAN SA Sediment Analyzer Final Assembly includes:

- VETSCAN SA Sediment Analyzer (PN 1550-1000)
- VETSCAN SA Tubing Kit (PN 1550-1001)
- VETSCAN SA Waste Bottle (PN 1550-1002)
- VETSCAN SA USA Power Cord (PN 1550-1005)

#### Accessories to be ordered separately (not included in the system):

- VETSCAN SA Keyboard (PN 1550-1003)
- VETSCAN SA Mouse (PN 1550-1004)
- VETSCAN SA Display Monitor (PN 1550-1007)
- VETSCAN SA International Power Cords (see Appendix G for listings)

#### The VETSCAN SA analyzer works with the following reagent, cleaner and control:

- VETSCAN SA Reagent Kit (PN 1550-9000)
- VETSCAN SA Cleaner Kit (PN 1550-9001)
- VETSCAN SA Control Kit (PN 1550-9002)

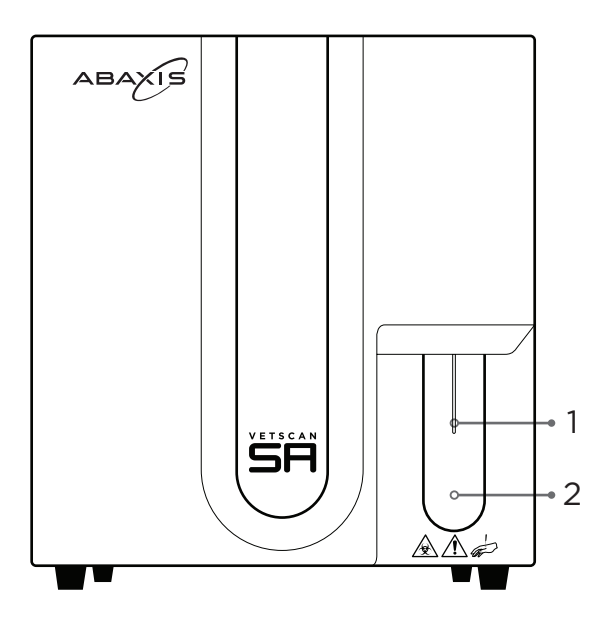

**Front Panel**

1. Sample probe

2. Blue start paddle

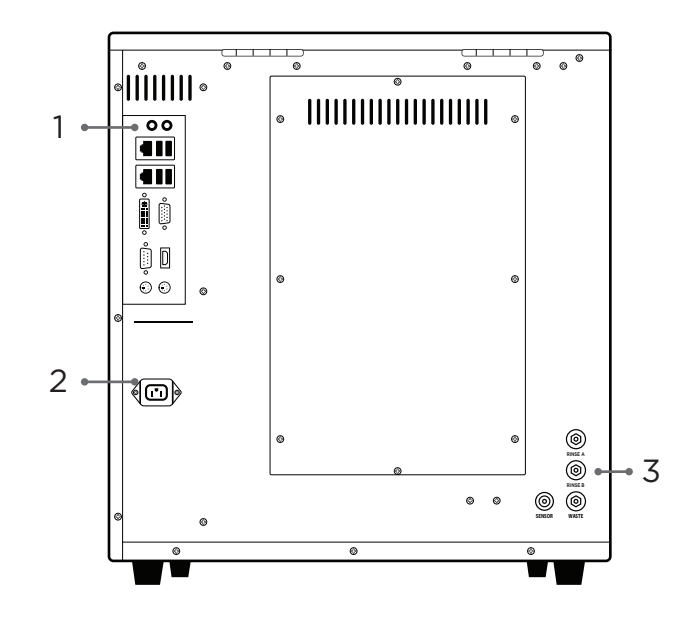

**Rear Panel**

1. Input/output panel 2. Power connection 3. Reagent connection panel

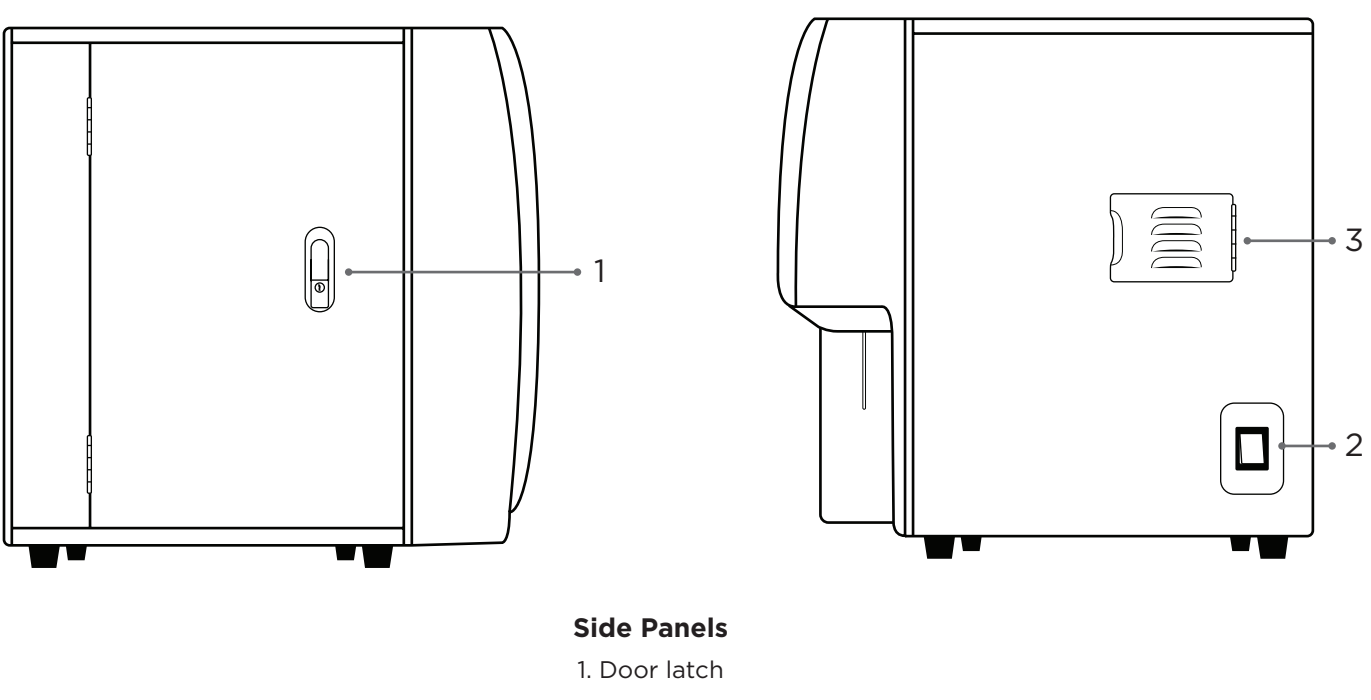

- 2. Power switch
- 3. Fan filter door

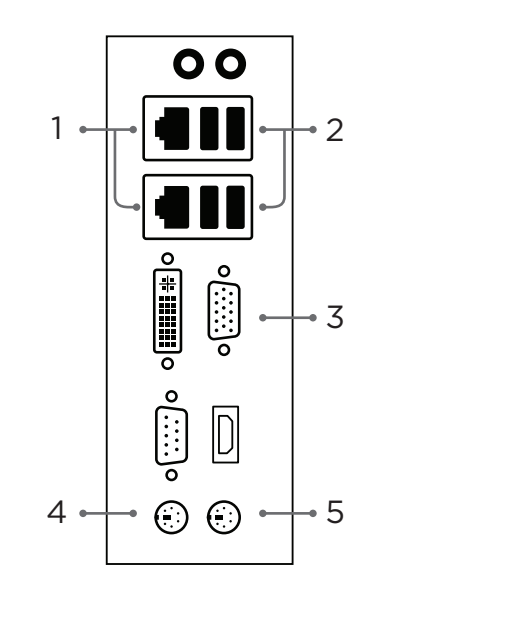

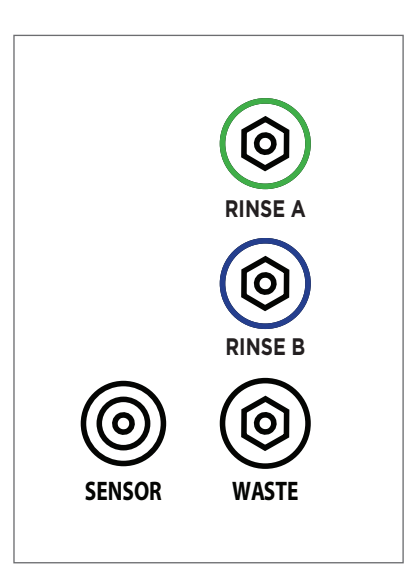

Input/output panel Reagent connection panel

### **Ports**

(4) Mouse port (5) Keyboard port

(1) Ethernet ports (2) USB ports (3) VGA monitor port

**Note**: The HDMI and DVI ports are not supported and should not be used to connect a display monitor.

# **Safety**

The VETSCAN SA system is designed for maximum user safety and for indoor use only. The plastic enclosures are made of thick injection-molded acrylic to create a leak-free test environment. The safety metal cover surrounds the system to protect the user from exposure to electrical current.

Before use, inspect the VETSCAN SA system for cracks and chips, which may allow the test sample to leak from the tubes and cause a potential electrical hazard. Additionally, inspect all electrical cables and plugs for loose connections, cracks, breaks or corrosion. Do not use any part that is cracked, charred, or corroded. These parts may also cause a potential electrical hazard.

If leaking sample is detected, disconnect the power to the analyzer immediately.

Power to VETSCAN SA system is supplied by an external DC voltage power supply. All Zoetis's power supplies have met the safety requirements. Zoetis supplies the recommended power cords for this unit. Only use Zoetis supplied power supplies specified for the VETSCAN SA system. Refer to Appendix for listings of power cords for your region.

Important: The VETSCAN SA analyzer is certified to meet IEC 61010-1 safety standards. IECcertified products are safe to use when operated in accordance with the instruction manual. This analyzer should not be modified in any way. Alteration of this analyzer will:

- Void the manufacturer's warranty
- Void IEC 61010-1 safety certification
- Create a potential safety hazard

Contact your local Zoetis representative before using a part that may be considered hazardous or if leaking is detected.

When moving the SA analyzer, 2 people should handle any lifting.

Proper use of gloves is recommended when testing. OSHA requirements for personal protective Equipment (PPE) are set forth in the code of Federal Regulations (CFR) at 29 CFR 1910.132 (General Requirements); 29 CFR 1910.138 (Hand protection); 29 CFR 1926.95 (Criteria for standard personal protective equipment). Any gloves with impaired protective ability should be discarded and replaced. Consider the toxicity of the chemicals and factors such as duration of exposure, storage, and temperature when deciding to reuse chemically exposed gloves. Please also consider local Occupational Safety and Health regulations.

# **VETSCAN SA Menu**

When the VETSCAN SA powers on, the top menu has three selections:

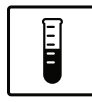

**Measure** is for running samples.

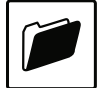

**Database** is for reviewing previous tests run.

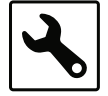

**Tools** is for changing settings and maintenance of the analyzer.

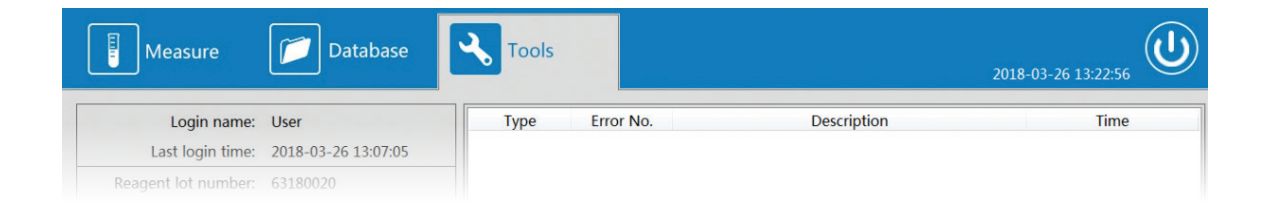

The **Measure** menu screen is divided into five different panels.

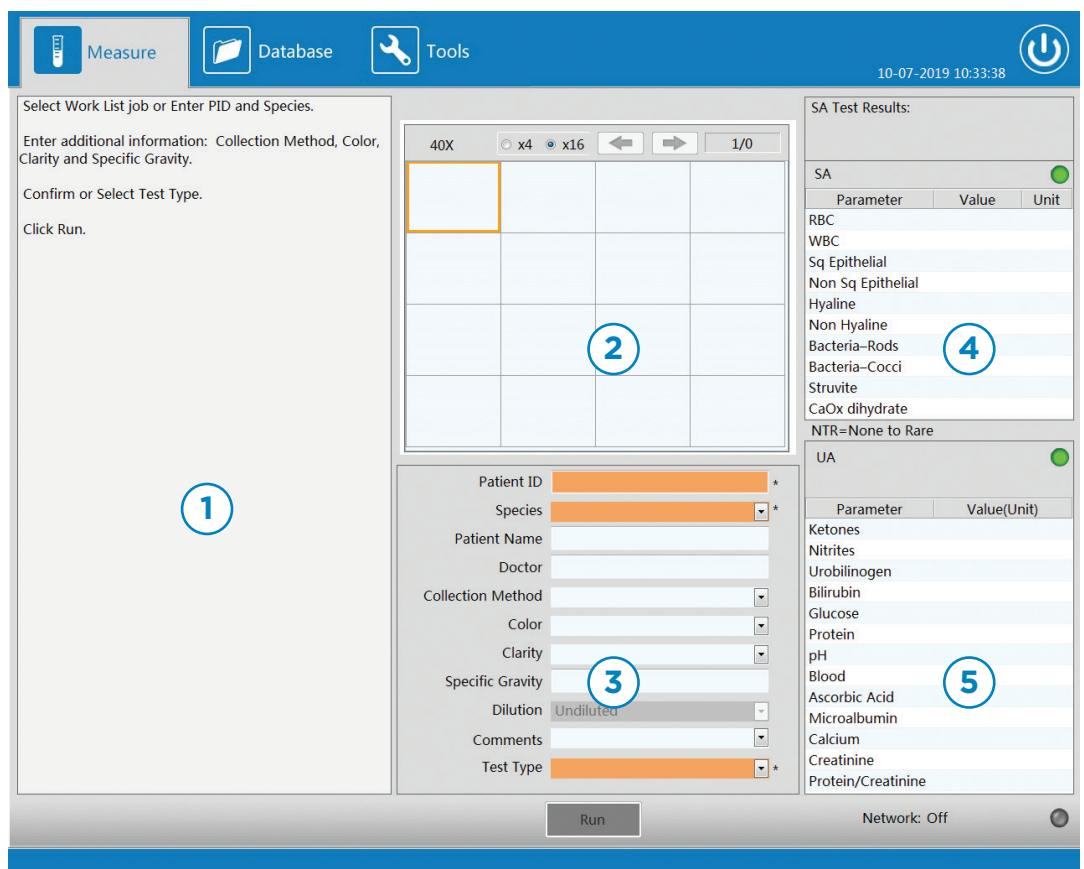

Measure Menu Screen

- 1. Left Side Panel: guides the user through running a test using images and text.
- 2. SA Images Panel: images captured at end of sample analysis.
- 3. Sample Entry Panel: where a user enters in all the inputs related to the sample.
- 4. SA Results Panel: results classification of particles from the images captured.
- 5. UA Results Panel: results received from the UA analyzer.

# **Running a Sample**

#### Sample Collection

Urine samples may be collected by any of these methods for analysis on the SA.

- 1. Cystocentesis: Insert a small needle into the bladder through the skin and draw urine into the syringe. The technique is ideal for collecting urine samples for bacterial culture.
- 2. Catheter: Place a urinary catheter within the urethra and advance it into the bladder. Collect the sample using a sterile syringe. Sterile technique should be followed both for the patient's urinary tract health and integrity of bacterial culture, if needed.<sup>1</sup>
- 3. Free catch/voided (mid-stream): Using a sterile urine collection jar, collect a mid-stream urine sample. Free catch samples are most at risk for contamination by the genital tract, skin, and hair which can result in a false positive bacterial identification and culture.<sup>1</sup> Urine collected from a litter box, floor or exam table will have additional sources of contamination. Bacteria, hyphal structures, and foreign material if identified, should be considered as such and another sample collected, especially if bacterial culture is needed.

It is recommended to acquire at least 1 mL of urine sample prior to running a test. The SA requires approximately 650 µL (0.65 mL) of sample to run a SA test and additional sample is required for application to UA strip, if also running a UA test.

### Sample Handling

**Do not centrifuge or stain urine samples before use on the VETSCAN SA and VETSCAN UA.**  Use fresh, well mixed urine.

Urine samples may be tested immediately after collection up to one-hour post collection, if stored at room temperature.

If urine samples are not tested within one hour of collection, samples may be refrigerated (36-46 °F, 2-8 °C) for up to 4 hours.

#### **Cold samples must be warmed to room temperature prior to testing.**

#### **Dilution**

For a dilution decision chart, see Appendix J. If a dilution is performed, it should be initiated at 1:2 (0.4 mL urine, 0.4 mL saline) and increased accordingly depending on the pathology that can be identified in the images provided by the VETSCAN SA.<sup>2</sup> When performing dilutions, use only sterile 0.9% NaCl to dilute urine samples. Invert the tube gently 10-15 times immediately prior to running the sample. The SA will automatically calculate results based on the dilution selected.

**SPECIAL CASES:** In SA Software v1.1 or higher, if a UA10 or UA14 strip is utilized and run with the SA for the same patient, pH is factored into the crystal classification to more accurately identify calcium oxalate crystals and struvites. If a patient with stones or severe crystalluria is currently on a prescription diet that alters the urine pH to decrease crystal formation or dissolve a urinary stone, update to the SA Software v1.1 crystal identification that factors in the urine pH should be disabled for more accurate results. The pH in this case may cause crystals to be misclassified due to the patient's clinical status. To disable the pH aspect of the classification, the SA must be run separately from the UA then combined later in the Database. See Database – Reviewing Previous Results section for detailed information on this process.

**1.** Sink CA and Weinstein NM. Practical Veterinary Urinalysis. Ames, IA: John Wiley & Sons Inc. 2012 **2.** Dennis and DiBartola, Stephen, Interpretation of Canine and Feline Urinalysis. Nestle Purina, Wilmington, De. 2004.

### Running a Test

The VETSCAN SA and UA analyzers can be connected together to produce a full urinalysis report. The SA analyzer becomes the urinalysis workstation where all data entry will take place and sample runs are initiated.

Follow on-screen instructions. Patient ID, Species and Test Type are minimum required selections before the Run button is enabled. These required inputs are locked at the time the Run button is clicked and may not be changed during and after the measurement. All other inputs are optional and may be edited or entered after the test has been completed. Once a test begins, the measurement cannot be canceled.

There are three test workflows that can be initiated on the VETSCAN SA, two of which require a VETSCAN UA connected to the SA. Since there are two strip types (UA10 and UA14) on the VETSCAN UA, five unique Test Types can be selected.

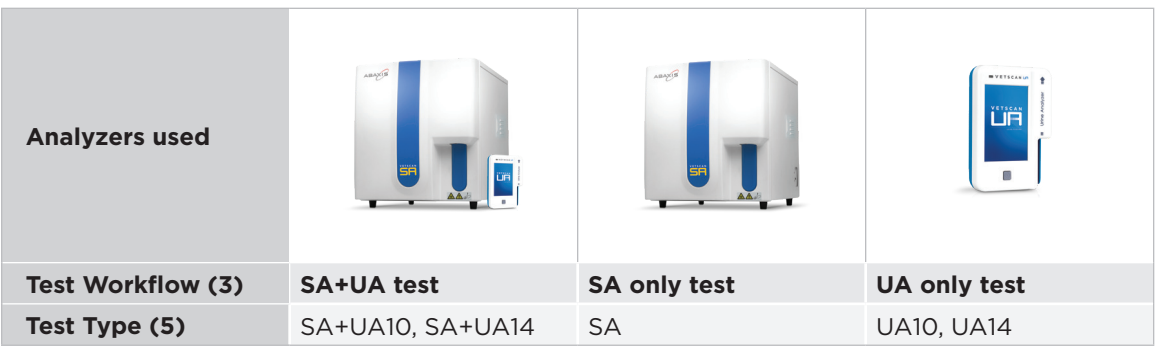

See Appendix I for details on Gross Examination, Specific Gravity, and Dilution fields.

If a SA+UA test is selected, always start the SA test first. Each of the three test workflows are detailed below.

### SA+UA Test

#### SA Test

- 1. Enter Patient Information: Enter Patient ID and select Species (Cat, Dog, Other, Control). Enter Patient Name and Doctor Name if desired.
- 2. Enter physical characteristics of the sample (recommended): Use the drop-down option lists to select gross examination fields for the sample (Collection Method, Color, and Clarity) for the medical record.
- 3. Enter specific gravity of the sample (recommended): Input specific gravity value of the sample, if available, in format 1.xxx. It is recommended that specific gravity is measured using a refractometer.
- 4. Enter any additional details in the comments section.
- 5. Select Test Type (2 options): **SA+UA14, SA+UA10**
- 6. Select Dilution if necessary:

Dilute the sample and select correct dilution. Undiluted is the default setting and appropriate for all initial analyses on the SA<sup>1</sup>. Diluted samples are to be used on the SA analyzer only. If diluting a sample, reserve undiluted sample for UA testing.

- 7. Click Run.
- 8. Mix urine sample by gently inverting. Ensure a thoroughly mixed sample.
- 9. Immediately place tube below sample probe and press blue start paddle.
	- 1. Hold the sample below the sample probe leaving a gap to the probe tip to allow the sample probe to aspirate air prior to moving down for sampling.
	- 2. Ensure sample probe touches tube bottom. and maintains contact until the probe starts to move back up.

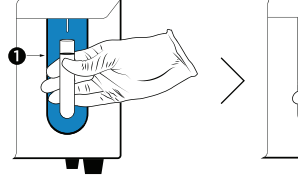

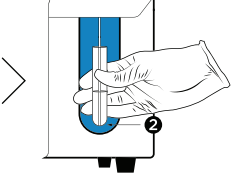

#### UA Test

- 10. Confirm Strip Type, Species, and PID (Patient ID) on UA analyzer. Prepare to apply urine to UA strip. If incorrect, the UA test can be canceled by pressing the UA Back button, and the overall test will be changed to SA only.
- 11. Press Test (Test Tube icon) button to start test. Countdown timer appears. Perform the next three steps before the timer reaches 35.

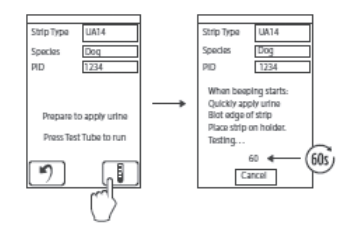

**1.** Zoetis Internal VETSCAN SA Dilution Study – TI-04858

- UA Test *(continued)*
- 12. Re-mix urine sample by gently inverting. Ensure a thoroughly mixed sample.
- 13. Immediately apply urine sample to strip. Use a dropper pipette to drop urine over entire strip, completely wetting each pad. Do not leave excess urine on strip for more than 2 seconds. Alternatively, strip may be dipped into urine sample, completely wetting every pad. Remove the strip after 2 seconds.
- 14. Blot either long edge of strip on absorbent paper to remove excess urine. DO NOT blot the top surface of the pads to avoid contamination. Work quickly to blot excess urine. Delays in blotting may affect results.
- 15. Place strip on the UA Strip Tray. The end of the strip should align with the end of the trough in the Strip Tray, approximately where the top cover of the UA analyzer is indented. **This step MUST be completed before the countdown timer reaches 35 as the Strip Tray will begin to slide into the analyzer.** The UA analyzer will time the reactions and scan when appropriate.

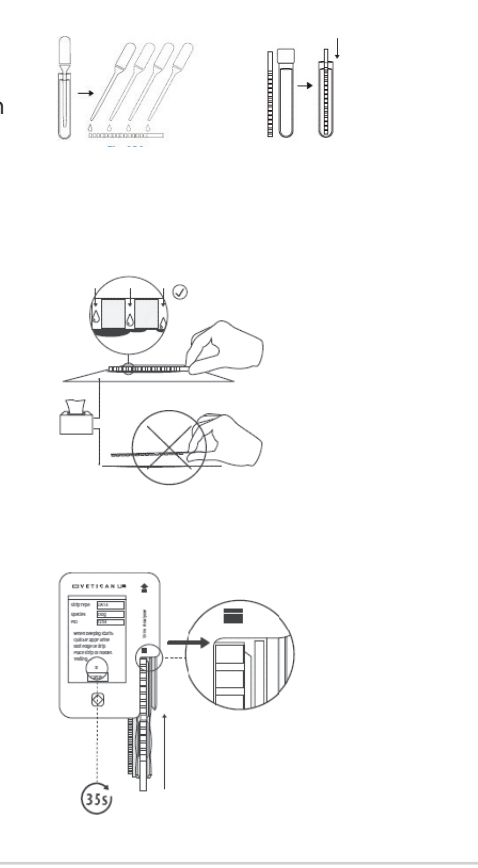

**WARNING!** Ensure the strip has been placed in the tray before the Strip Tray begins to move into the analyzer.

If a strip is not present in the Strip Tray at the conclusion of the measurement, an error will be reported on the UA and sent to the SA. The test will be changed to a SA only test.

While measuring, the SA screen is locked, and navigation to other screens is prohibited. Also, both the SA status indicator light (top right of the SA Results Panel) and the UA status indicator light (top right of the UA Results Panel) will display yellow during measurement process. Do not disconnect UA from SA during testing process. If the UA becomes disconnected during testing, the UA test will be canceled automatically on the SA, and complete as an SA only test. If the UA becomes disconnected from the SA during the measurement, wait until the SA completes its measurement to reconnect. If desired, manually send the UA results from the UA to the SA Database by pushing the "USB send" icon on the UA.

### SA Only Test

1. Enter Patient Information:

Enter Patient ID and select Species (Cat, Dog, Other, Control). Enter Patient Name and Doctor Name if desired.

- 2. Enter physical characteristics of the sample (recommended): Use the drop-down option lists to select gross examination fields for the sample (Collection Method, Color, and Clarity) for the medical record.
- 3. Enter specific gravity of the sample (recommended): Input specific gravity value of the sample, if applicable, in format 1.xxx. It is recommended that specific gravity is measured using a refractometer.
- 4. Enter any additional details in the comments section.
- 5. Select Test Type: **SA**
- 6. Select Dilution if necessary: Dilute the sample and select correct dilution. Undiluted is the default setting and appropriate for all initial analyses on the SA<sup>1</sup>.
- 7. Click Run.
- 8. Mix urine sample by gently inverting. Ensure a thoroughly mixed sample.
- 9. Immediately place tube below sample probe and press blue start paddle.
	- 1. Hold the sample below the sample probe leaving a gap to the probe tip to allow the sample probe to aspirate air prior to moving down for sampling.
	- 2. Ensure sample probe touches tube bottom. and maintains contact until the probe starts to move back up.

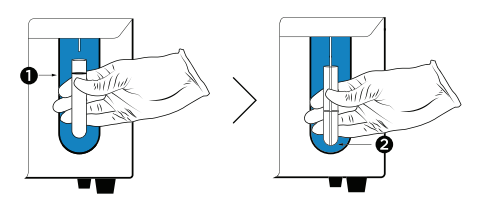

While measuring, the SA screen is locked and navigation to other screens is prohibited. Also, the SA status indicator light (top right of the SA Results Panel) will display yellow during measurement process.

### UA Only Test

1. Enter Patient Information:

Enter Patient ID and select Species (Cat, Dog, Other, Control). Enter Patient Name and Doctor Name if desired.

- 2. Enter physical characteristics of the sample (recommended): Use the drop-down option lists to select gross examination fields for the sample (Collection Method, Color, and Clarity) for the medical record.
- 3. Enter specific gravity of the sample (recommended): Input specific gravity value of the sample, if applicable, in format 1.xxx. Specific gravity is often measured using a refractometer.
- 4. Enter any additional details in the comments section.
- 5. Select Test Type (2 options): **UA14, UA10**
- 6. Click Run.
- 7. Confirm Strip Type, Species, and PID (Patient ID) on UA analyzer. Prepare to apply urine with dropper on UA strip. If incorrect, the UA test can be canceled by pressing the UA Back button.
- 8. Press Test (Test Tube icon) button to start test. Countdown timer appears. Perform the next three steps before the timer reaches 35.
- 9. Mix urine sample by gently inverting. Ensure a thoroughly mixed sample.
- 
- 10. Apply urine sample to strip. Use a dropper pipette to drop urine over entire strip, completely wetting each pad. Do not leave excess urine on strip for more than 2 seconds. Alternatively, strip may be dipped into urine sample, completely wetting every pad. Remove the strip after 2 seconds.
- 11. Blot either long edge of strip on absorbent paper to remove excess urine. DO NOT blot the top surface of the pads to avoid contamination. Work quickly to blot excess urine. Delays in blotting may affect results.
- 12. Place strip on the UA Strip Tray. The end of the strip should align with the end of the trough in the Strip Tray, approximately where the top cover of the UA analyzer is indented. **This step MUST be completed before the countdown timer reaches 35 as the Strip Tray will begin to slide into the analyzer.** The UA analyzer will time the reactions and scan when appropriate.

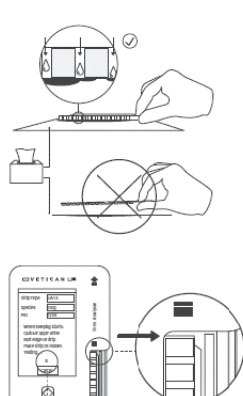

Min Tury

1234

Prepare to apply urine

over Text Tubes for me

 $BD$ 

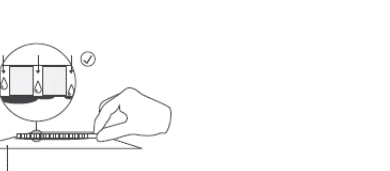

trin Tyry

.<br>Inories

om.

**LIA14** 

Dog

1234 ping start Quickly apply urine<br>Blot edge of strip

Place strip on holds

Testing.. 60 Cancol

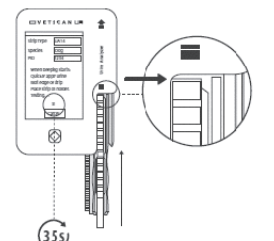

**WARNING!** Ensure the strip has been placed in the tray before the Strip Tray begins to move into the analyzer.

If a strip is not present in the Strip Tray at the conclusion of the measurement, an error will be reported on the UA and sent to the SA. The test will be changed to a SA only test.

While measuring, the SA screen is locked, and navigation to other screens is prohibited. Also, both the SA status indicator light (top right of the SA Results Panel) and the UA status indicator light (top right of the UA Results Panel) will display yellow during measurement process. Do not disconnect UA from SA during testing process. If the UA becomes disconnected during testing, the UA test will be canceled automatically on the SA, and complete as an SA only test. If the UA becomes disconnected from the SA during the measurement, wait until the SA completes its measurement to reconnect. If desired, manually send the UA results from the UA to the SA Database by pushing the "USB send" icon on the UA.

The UA analyzer can operate interdependently from the SA; however, if combined SA and UA reports are desired, the UA test must be initiated on the SA.

Operating the UA independently from the SA indicates that the test was not initiated from the SA or that the UA was disconnected from the SA. If UA test results need to be transferred to the SA, the UA will need to be connected to the SA. Next, navigate to the UA Database and select the desired test report to transmit and push the "USB send" icon to transmit the data to the SA.

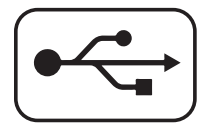

# **Urinalysis Results**

Results will appear onscreen in approximately five minutes after the start of the test. Select images to print and input any comments into the comments section and select Save or Retest. Once the results are Saved, the SA analyzer will automatically print all results if Auto-Print is selected in the settings and the printer is connected and powered on. Results may be manually printed via the Print button or re-printed later from the Database screen. Once results are Saved, fields including Comments and the 6 selected images cannot be changed in Database.

| <b>Database</b><br>Measure                                                          | <b>Tools</b>                    |                                                         |                             |                               | 10-07-2019 10:47:49               |      |
|-------------------------------------------------------------------------------------|---------------------------------|---------------------------------------------------------|-----------------------------|-------------------------------|-----------------------------------|------|
| Click Save to store current SA Test Results, or click Retest<br>to rerun same test. |                                 |                                                         |                             | <b>SA Test Results:</b>       |                                   |      |
|                                                                                     | $\circ$ x4 $\circ$ x16<br>40X   | $\Rightarrow$<br>$\leftarrow$                           | 1/96                        | Completed                     |                                   |      |
|                                                                                     |                                 |                                                         | ٠                           | <b>SA</b>                     | 10-07-2019 10:47:39               |      |
|                                                                                     |                                 |                                                         |                             | Parameter                     | Value                             | Unit |
|                                                                                     | <b>Print</b>                    | Print <sup>®</sup><br><b>Print</b><br><b>SE</b> . Print |                             | RBC.                          | <b>NTR</b>                        | /uL  |
|                                                                                     |                                 |                                                         |                             | <b>WBC</b>                    | <b>NTR</b>                        | /uL  |
|                                                                                     |                                 |                                                         |                             | <b>Sq Epithelial</b>          | <b>NTR</b>                        | /ul  |
|                                                                                     | Print                           | Print                                                   |                             | Non Sq Epithelial             | <b>NTR</b>                        | /ul  |
|                                                                                     |                                 |                                                         |                             | Hyaline                       | <b>NTR</b>                        | /ul  |
|                                                                                     | v.                              |                                                         |                             | <b>Non Hyaline</b>            | <b>NTR</b>                        | /ul  |
|                                                                                     |                                 |                                                         |                             | <b>Bacteria-Rods</b>          | <b>NTR</b>                        |      |
|                                                                                     |                                 |                                                         |                             | Bacteria-Cocci                | <b>NTR</b>                        |      |
|                                                                                     |                                 |                                                         |                             | Struvite                      | <b>NTR</b>                        |      |
|                                                                                     |                                 |                                                         |                             | CaOx dihydrate                | <b>NTR</b>                        |      |
|                                                                                     |                                 |                                                         |                             | NTR=None to Rare              |                                   |      |
|                                                                                     |                                 |                                                         |                             | 1234<br>UA                    |                                   |      |
|                                                                                     | Patient ID 1234                 |                                                         | $\star$                     | 10-07-2019 10:47:39           |                                   |      |
|                                                                                     | Species Dog                     |                                                         | $ *$                        | Parameter                     | Value(Unit)                       |      |
|                                                                                     | Patient Name fido               |                                                         |                             | <b>Ketones</b>                | $0$ mg/dL<br>$\sim$               |      |
|                                                                                     |                                 |                                                         |                             | <b>Nitrites</b>               |                                   |      |
|                                                                                     | Doctor Smith                    |                                                         |                             | Urobilinogen                  | $+1$ 2.0 mg/dL                    |      |
|                                                                                     | Collection Method Cystocentesis |                                                         | $\blacktriangleright$       | <b>Bilirubin</b>              | $+1$ 0.5 mg/dL                    |      |
|                                                                                     |                                 | Color Yellow-orange                                     | $\blacksquare$              | Glucose                       | $0$ mg/dL<br>$\omega$             |      |
|                                                                                     |                                 | Clarity Slightly turbid                                 |                             | Protein                       | $+1$<br>30 mg/dL                  |      |
|                                                                                     |                                 |                                                         | $\boxed{\blacksquare}$      | pH                            | 6.0                               |      |
|                                                                                     | Specific Gravity 1.027          |                                                         |                             | Blood<br><b>Ascorbic Acid</b> | 0 Cell/uL<br>÷.<br>$+3$ 100 mg/dL |      |
|                                                                                     |                                 | <b>Dilution Undiluted</b>                               | $\overline{\phantom{a}}$    | Microalbumin                  | $>=2.5$ mg/dL                     |      |
|                                                                                     | Comments                        |                                                         | $\overline{\phantom{0}}$    | Calcium                       | $\epsilon$ =4.0 mg/dL             |      |
|                                                                                     |                                 |                                                         |                             | Creatinine                    | $>=$ 300 mg/dL                    |      |
|                                                                                     |                                 | Test Type SA+UA14                                       | $\vert \cdot \vert$ $\star$ | Protein/Creatinine <0.2       |                                   |      |
|                                                                                     |                                 |                                                         |                             |                               |                                   |      |
| <b>New</b><br>Save<br>Print                                                         | <b>Retest</b>                   |                                                         |                             | Network: Off                  |                                   | O    |
|                                                                                     |                                 |                                                         |                             |                               |                                   |      |

SA Results displayed on Measure screen after test completed.

- Click **Save** to store results. Once results are Saved, all fields which include Patient Name, Doctor, Collection Method, Color, Clarity, Specific Gravity and Comments and the 6 selected images cannot be changed in Database.
- Click **Retest** the sample without any additional patient entry. Patient ID and Species are unchangeable. The retest function is only available for the SA test. If a UA test was also completed during the original test run, the UA results will be saved and displayed with the new SA test values.

### SA Images Panel

Up to 96 images from the urine sediment test will be displayed on the SA Images Panel. It is best practice to review images provided with every sample run.

- Select x4 for group of 4 images at a time, or x16 to see 16 images at a time
- Double-click any image to zoom in on the selected image
- Use arrows to page through images

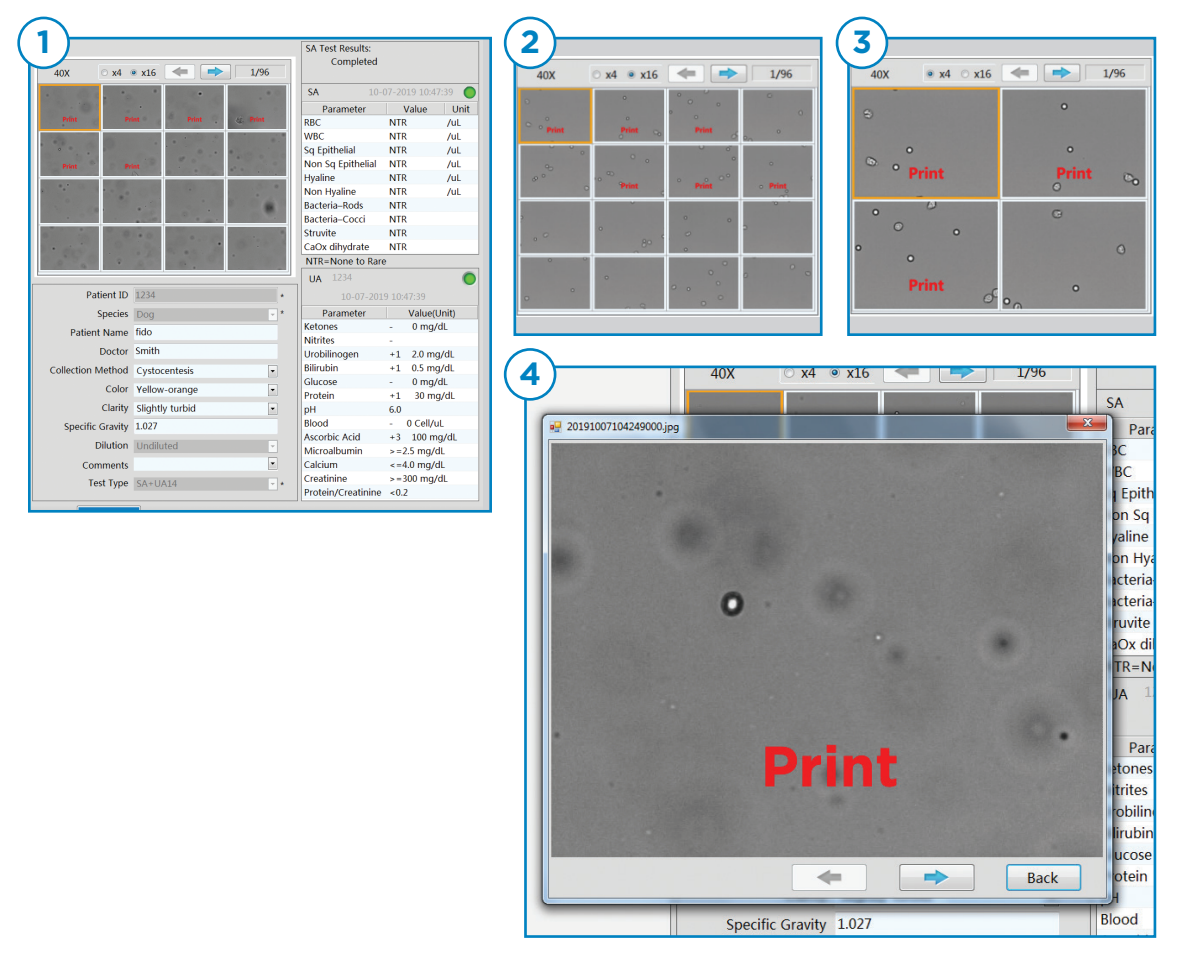

SA Image Views (1) Full results view (2) x16 image group (3) x4 image group (4) Zoomed-in image

Up to 6 images will display with red "Print" text on them. These 6 images will be printed on the printout. To modify and select different images, right click on any image and select "Cancel print image" or "Add print image". The newly selected image will replace the first auto-selected image for printing. The last selected 6 images will be included in the printout.

### SA Results Panel

The SA result classifications from the urine sediment test are shown on the SA Results Panel by Parameter, Value, and Unit.

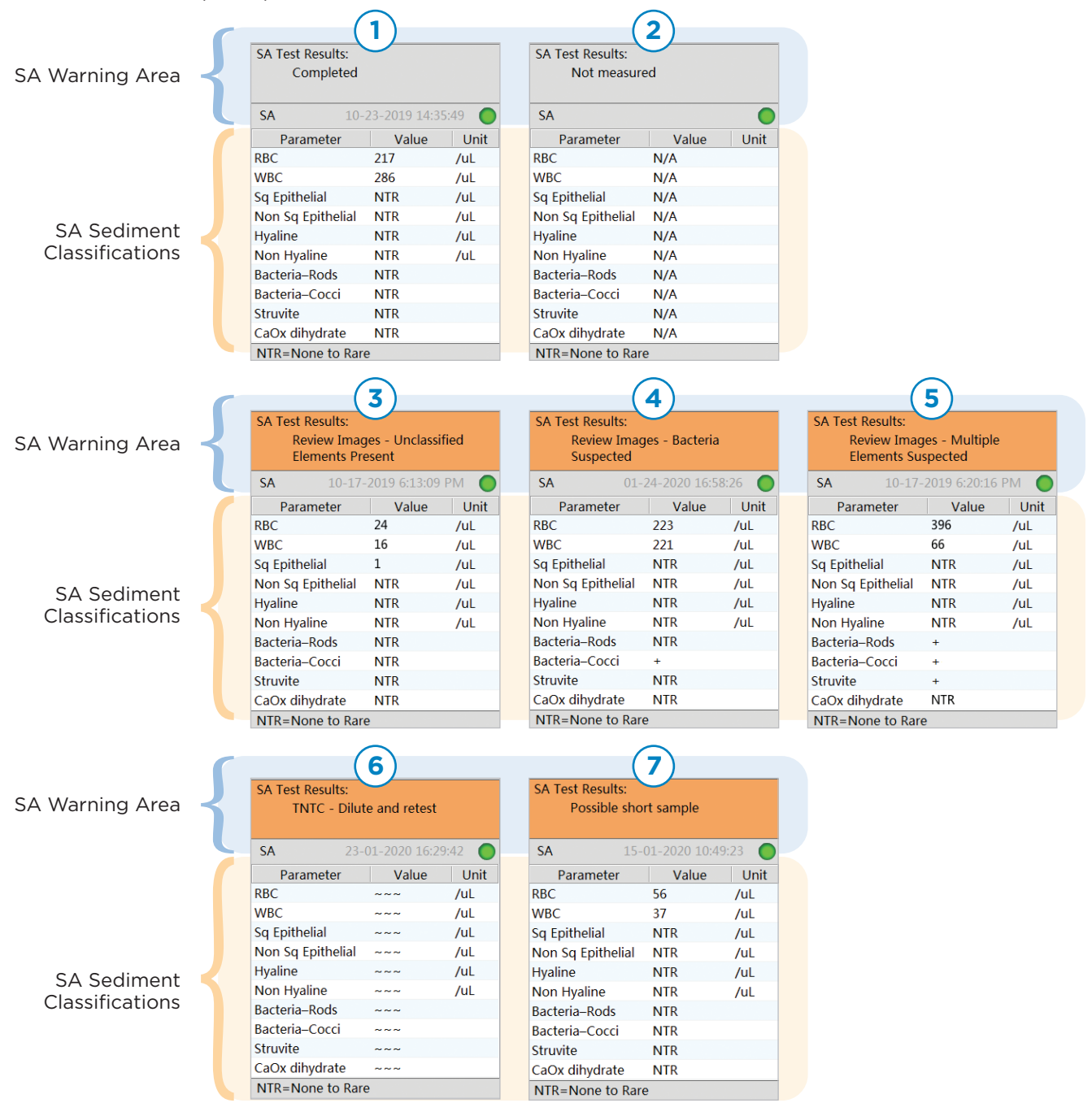

SA Results Panel Examples (1) Results with No Warnings, (2) No SA test measured where N/A represents Not Applicable, (3) Review images - Unclassified Elements Preset, (4) Review Images - Bacteria Suspected, (5) Review Images - Multiple Elements Suspected, (6) Results with "TNTC – Dilute and retest" Warning, (7) Results "Possible short sample"

### UA Results Panel

The UA results from the urine chemistry test are shown on the UA Results Panel by Parameter, Value, and Unit. The test results are classified into semi-quantitative bins. See Appendix J for all the bins grouped by test analyte.

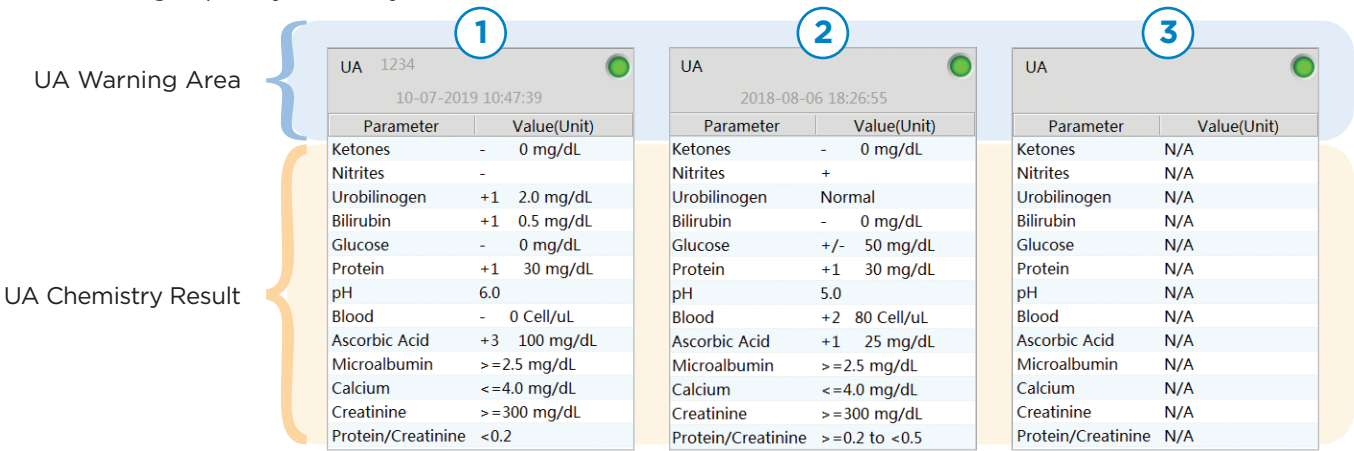

UA Results Panel Examples (1) Results from UA10 strip test, (2) Results from UA14 strip test, (3) UA error during a SA+UA measurement. If parameters are toggled OFF on the UA, result will display as N/A.

### Urinalysis Printout

The SA analyzer will automatically print all results if Auto-Print is selected in the settings and the printer is connected and powered on. Results may be manually printed. Also a PDF may be saved to an external flash drive using Export button from Print preview screen accessed from Measure or Database menu.

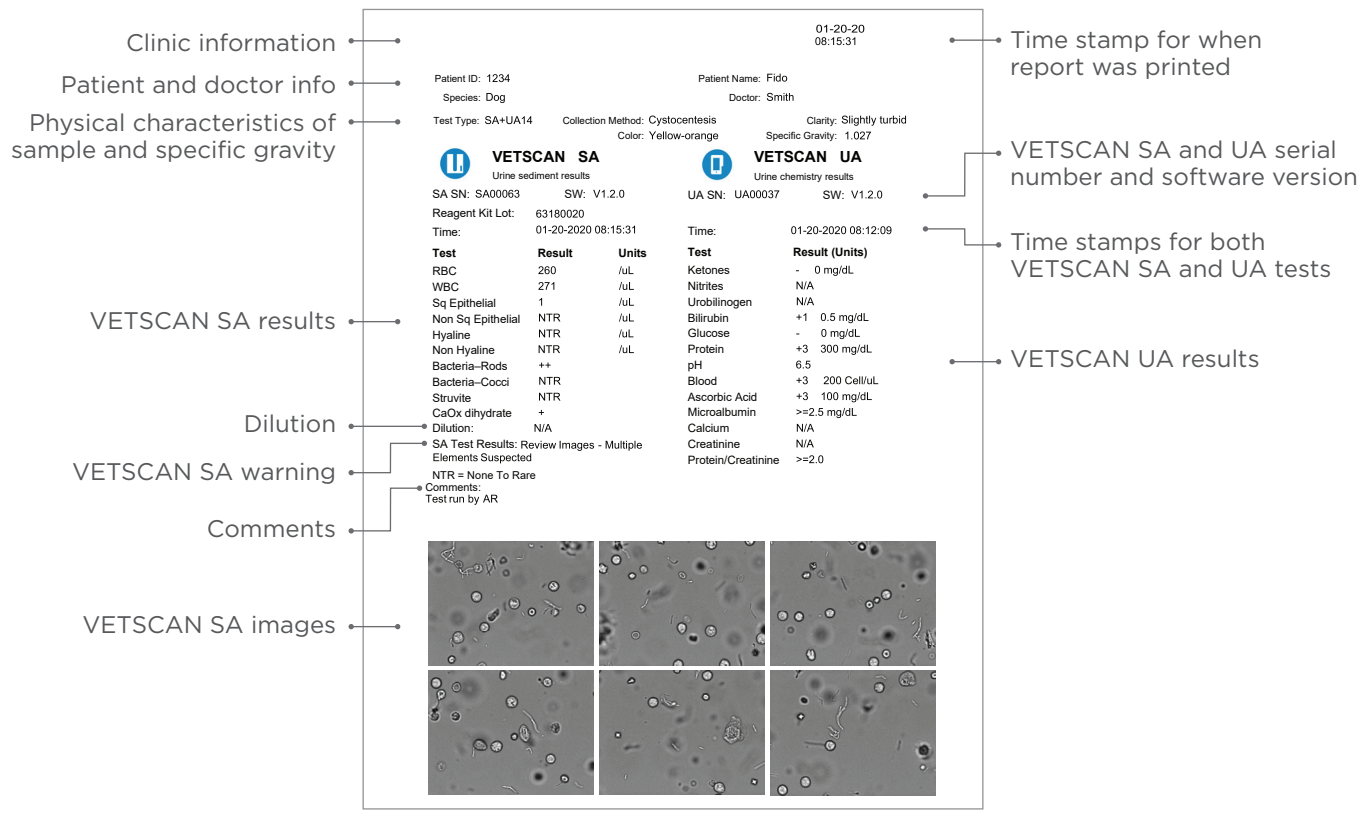

Urinalysis Printout

# **Retest SA**

The SA analyzer provides an immediate option to retest the sample without any additional patient entry. The retest function is only available for the SA test. If a UA test was also completed during the original test run, the UA results will be saved and displayed with the new SA test values.

| <b>Database</b><br>Measure                                                          | Tools                           |                                                 |                                      | 10-07-2019 10:47:49                |
|-------------------------------------------------------------------------------------|---------------------------------|-------------------------------------------------|--------------------------------------|------------------------------------|
| Click Save to store current SA Test Results, or click Retest<br>to rerun same test. | $\circ$ x4 $\circ$ x16<br>40X   | $\Rightarrow$<br>1/96<br>$\leftarrow$           | <b>SA Test Results:</b><br>Completed |                                    |
|                                                                                     |                                 |                                                 | <b>SA</b>                            | 10-07-2019 10:47:39                |
|                                                                                     |                                 |                                                 |                                      |                                    |
|                                                                                     | <b>Print</b>                    | Print<br>图. Print<br><b>Print</b>               | Parameter<br>RBC.                    | Value<br>Unit<br><b>NTR</b><br>/ul |
|                                                                                     |                                 |                                                 | <b>WBC</b>                           | <b>NTR</b><br>/uL                  |
|                                                                                     |                                 |                                                 | <b>Sq Epithelial</b>                 | <b>NTR</b><br>/ul                  |
|                                                                                     |                                 |                                                 | Non Sq Epithelial                    | <b>NTR</b><br>/uL                  |
|                                                                                     | Print                           | Print                                           | Hyaline                              | <b>NTR</b><br>/ul                  |
|                                                                                     |                                 |                                                 | Non Hyaline                          | <b>NTR</b><br>/ul                  |
|                                                                                     |                                 |                                                 | <b>Bacteria-Rods</b>                 | <b>NTR</b>                         |
|                                                                                     |                                 |                                                 | Bacteria-Cocci                       | <b>NTR</b>                         |
|                                                                                     |                                 |                                                 | <b>Struvite</b>                      | <b>NTR</b>                         |
|                                                                                     |                                 |                                                 | CaOx dihydrate                       | <b>NTR</b>                         |
|                                                                                     |                                 |                                                 | NTR=None to Rare                     |                                    |
|                                                                                     |                                 |                                                 | <b>UA</b> 1234                       |                                    |
|                                                                                     | Patient ID 1234                 | $\star$                                         | 10-07-2019 10:47:39                  |                                    |
|                                                                                     | Species Dog                     | $-1$                                            | Parameter                            | Value(Unit)                        |
|                                                                                     | Patient Name fido               |                                                 | <b>Ketones</b>                       | 0 mg/dL<br>$\sim$                  |
|                                                                                     |                                 |                                                 | <b>Nitrites</b>                      | ٠                                  |
|                                                                                     | Doctor Smith                    |                                                 | Urobilinogen                         | $+1$ 2.0 mg/dL                     |
|                                                                                     | Collection Method Cystocentesis | $\boxed{\cdot}$                                 | <b>Bilirubin</b>                     | $+1$ 0.5 mg/dL                     |
|                                                                                     |                                 |                                                 | Glucose                              | $0$ mg/dL<br>÷                     |
|                                                                                     |                                 | $\overline{\phantom{a}}$<br>Color Yellow-orange | Protein                              | $+1$<br>30 mg/dL                   |
|                                                                                     |                                 | $\boxed{\bullet}$<br>Clarity Slightly turbid    | pH                                   | 6.0                                |
|                                                                                     | Specific Gravity 1.027          |                                                 | <b>Blood</b>                         | 0 Cell/uL<br>÷.                    |
|                                                                                     |                                 | <b>Dilution Undiluted</b>                       | <b>Ascorbic Acid</b>                 | $+3$ 100 mg/dL                     |
|                                                                                     |                                 | $\overline{\phantom{a}}$                        | <b>Microalbumin</b>                  | $>=2.5$ mg/dL                      |
|                                                                                     | <b>Comments</b>                 | $\boxed{\cdot}$                                 | Calcium                              | $\epsilon$ =4.0 mg/dL              |
|                                                                                     |                                 | $\overline{\phantom{a}}$ +<br>Test Type SA+UA14 | Creatinine                           | $>=$ 300 mg/dL                     |
|                                                                                     |                                 |                                                 | Protein/Creatinine <0.2              |                                    |
| Print<br><b>New</b><br>Save                                                         | Retest                          |                                                 | Network: Off                         | Ο                                  |

SA Results displayed on Measure screen after test completed.

If a retest on the SA is not desired, just click "Save". If a retest is desired, the initial SA data will be saved to the Database, but not auto printed.

- 1. Click Retest button; all the inputs to the sample will automatically be populated. Patient ID and Species are unchangeable. All other inputs can be revised and comments can be added.
- 2. Select Dilution if necessary:

Dilute the sample and select correct dilution. Undiluted is the default setting and appropriate for all samples prior to initial analysis, as overdiluting the sample should be avoided. After reviewing the numerical sediment results and 96 images provided by the SA on the initial sediment analysis, a dilution may need to be performed if clinical insight cannot be gathered from the images<sup>1</sup>. The SA will automatically calculate results based on the dilution selected.

- 3. Click Run.
- 4. Mix urine sample by gently inverting. Ensure a thoroughly mixed sample.

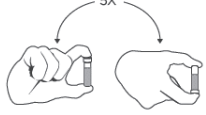

- 5. Immediately place tube below sample probe and press blue start paddle.
	- 1. Hold the sample below the sample probe leaving a gap to the probe tip to allow the sample probe to aspirate air prior to moving down for sampling.
	- 2. Ensure sample probe touches tube bottom. and maintains contact until the probe starts to move back up.

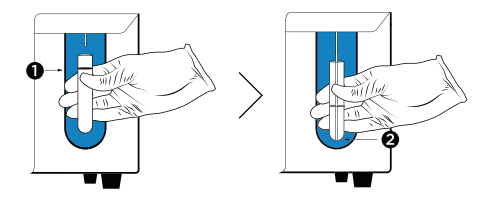

While measuring, the SA screen is locked and navigation to other screens is prohibited. Also, the SA status indicator light (top right of the SA Results Panel) will display yellow during measurement process. During a SA Retest of a SA+UA result, the completed UA results will continue to show on the UA Results Panel.

# **Database – Reviewing Previous Results**

The VETSCAN SA analyzer stores, at minimum, 500 test records. Results are stored chronologically by date and time with newest on top. Select **Database** on top menu to review past results. If free space on the analyzer is less than 2GB, an error will be displayed on the Tools screen. Contact Zoetis Technical Support to solve.

Select the desired patient result using the Database Table located on Left Side Panel. Use scroll bar if more than one page of results. Only results within the last 30 days are shown on the Database Table. Use Search button detailed below if results review of test ran more than 30 days prior is needed.

| SA Test Results:                                                 |               |               |                                      |                   | Send        | Type           | <b>Patient Name</b> | Patient ID |               | <b>SA Test Results:</b>      |                |               |                     |                   | Send  | Type          | <b>Patient Name</b> | Patient ID   |
|------------------------------------------------------------------|---------------|---------------|--------------------------------------|-------------------|-------------|----------------|---------------------|------------|---------------|------------------------------|----------------|---------------|---------------------|-------------------|-------|---------------|---------------------|--------------|
| Completed                                                        |               |               |                                      |                   | Final       | SA.            |                     | 1232       |               |                              |                |               |                     |                   | Final | SA            |                     | 1232         |
|                                                                  | 1/96          | $\Rightarrow$ | $x4 \times x16$ $\rightleftharpoons$ | 40X               | Final       | SA             |                     | 98765      |               |                              | 1/0            | $\Rightarrow$ | $x4 = x16$          | 40X               | Final | SA            |                     | 98765        |
| SA<br>23-01-2020 17:56:47                                        |               |               |                                      |                   | Final       | SA             |                     | 1357       |               | <b>SA</b>                    |                |               |                     |                   | Final | SA            |                     | 1357         |
| Value<br>Unit<br>Parameter                                       |               |               |                                      |                   | Final       | SA             |                     | 2468       | Value<br>Unit | Parameter                    |                |               |                     |                   | Final | SA            |                     | 2468         |
| <b>RBC</b><br><b>NTR</b><br><b>Aut</b>                           | Print,        |               | <b>Order</b>                         | <b>Different</b>  | Final       | <b>SA</b>      |                     | \$4321     |               | <b>RBC</b>                   |                |               |                     |                   | Final | <b>SA</b>     |                     | 54321        |
| <b>NTR</b><br>WBC<br>/uL                                         |               |               |                                      |                   |             | SA             |                     | 54321      |               | WBC                          |                |               |                     |                   |       | SA            |                     | 54321        |
| Sg Epithelial<br><b>NTR</b><br>/uL                               |               |               |                                      |                   | Final       | SA             |                     | 12345      |               | Sg Epithelial                |                |               |                     |                   | Final | SA            |                     | 12345        |
| <b>NTR</b><br>Non So Epithelial<br><b>Aut</b><br><b>NTR</b>      |               |               | Print,                               | <b>Print</b>      | Final       | $SA+UA14$      |                     | 1234       |               | Non Sq Epithelial<br>Hyaline |                |               |                     |                   | Final | $SA+UA14$     |                     | 1234         |
| Hyaline<br>$\sqrt{1}$<br><b>NTR</b><br>Non Hyaline<br><b>Aut</b> |               |               |                                      |                   | Final       | $SA+UA14$      |                     |            |               | Non Hyaline                  |                |               |                     |                   |       | SA+UA14 Final |                     | $\mathbf{1}$ |
| <b>NTR</b><br>Bacteria-Rods                                      |               |               |                                      |                   | Final       | <b>UA14</b>    |                     |            |               | Bacteria-Rods                |                |               |                     |                   | Final | <b>UA14</b>   |                     | $\mathbf{1}$ |
| <b>NTR</b><br>Bacteria-Cocci                                     |               |               |                                      |                   | Final       | $SA+UA14$      | fido                | 1234       |               | Bacteria-Cocci               |                |               |                     |                   |       | SA+UA14 Final | fido                | 1234         |
| <b>NTR</b><br>Struvite                                           |               |               |                                      |                   | Final       | <b>SA+UA14</b> | fido                | 1234       |               | Struvite                     |                |               |                     |                   | Final | $SA+UA14$     | fido                | 1234         |
| <b>NTR</b><br>CaOx dihydrate                                     |               |               |                                      |                   |             | SA             | sa9                 | sa9        |               | CaOx dihydrate               |                |               |                     |                   |       | SA            | sa9                 | sa9          |
| NTR-None to Rare                                                 |               |               |                                      |                   | Auto        | SA             | 588                 | 588        |               | NTR=None to Rare             |                |               |                     |                   | Auto  | SA            | 588                 | sa8          |
| <b>UA</b> Unmatched                                              |               |               |                                      |                   | <b>Auto</b> | SA             | 5a                  | 507        |               | <b>UA</b>                    |                |               |                     |                   | Auto  | SA            | sa7                 | 5a7          |
|                                                                  |               |               | Patient ID 1232                      |                   | <b>Auto</b> | SA             | 506                 | 536        |               |                              |                |               | Patient ID          |                   | Auto  | SA            | 586                 | 526          |
| Value(Unit)<br>Parameter                                         |               |               | Species Dog                          |                   | Fail        | SA             | sas                 | sas        | Value(Unit)   | Parameter                    |                |               | Species             |                   | Fail  | <b>SA</b>     | sas                 | sas          |
| N/A<br>Ketones                                                   |               |               | Patient Name                         |                   | Auto        | SA             | 504                 | \$54       |               | Ketones                      |                |               |                     |                   | Auto  | SA            | \$54                | \$34         |
| N/A<br><b>Nitrites</b>                                           |               |               |                                      |                   | Auto        | SA             | sa3                 | sa3        |               | <b>Nitrites</b>              |                |               | <b>Patient Name</b> |                   | Auto  | SA            | sa3                 | sa3          |
| N/A<br>Urobifnogen                                               |               |               | Doctor                               |                   | Auto        | SA             | $^{52}$             | 52         |               | Urobilinogen                 |                |               | Doctor              |                   | Auto  | SA            | \$2                 | \$2          |
| N/A<br><b>Bilinubin</b>                                          |               |               |                                      | Collection Method |             | SA             | WF1                 | WF1        |               | Bilirubin                    |                |               |                     | Collection Method |       | SA            | WF1                 | WF1          |
| N/A<br>Glucose                                                   |               |               | Color                                |                   | Auto        | SA             | sat                 | sa1        |               | Glucose                      |                |               | Color               |                   | Auto  | SA            | sa1                 | sa1          |
| N/A<br>Protein                                                   |               |               | Clarity                              |                   |             |                |                     |            |               | Protein                      |                |               | Clarity.            |                   |       |               |                     |              |
| <b>N/A</b><br><b>DH</b><br><b>N/A</b><br>Blood                   |               |               |                                      |                   |             |                |                     |            |               | pH<br>Blood                  |                |               |                     |                   |       |               |                     |              |
| N/A<br><b>Ascorbic Acid</b>                                      |               |               | Specific Gravity                     |                   |             |                |                     |            |               | Ascorbic Acid                |                |               | Specific Gravity    |                   |       |               |                     |              |
| <b>N/A</b><br>Microalbumin                                       |               |               | <b>Dilution</b> Undiluted            |                   |             |                |                     |            |               | Microalbumin                 |                |               | Dilution Undiluted  |                   |       |               |                     |              |
| N/A<br>Calcium                                                   | $\mathcal{A}$ |               | Comments                             |                   |             |                |                     |            |               | Calcium                      | $\overline{ }$ |               | Comments            |                   |       |               |                     |              |
| Creatinine<br><b>N/A</b>                                         | HT.           |               | Test Type SA                         |                   |             |                |                     |            |               | Creatinine                   | H              |               | Test Type           |                   |       |               |                     |              |
| Protein/Creatinine N/A                                           |               |               |                                      |                   |             |                |                     |            |               | Protein/Creatinine           |                |               |                     |                   |       |               |                     |              |

Database Menu (1) No selection (2) Test selected

**• Search** allows results stored in the database to be located by date range, Patient ID, Patient Name, or Test Type. The oldest and newest record dates are automatically entered into the search date range when the pop-up is opened. Select the desired date range to narrow search.

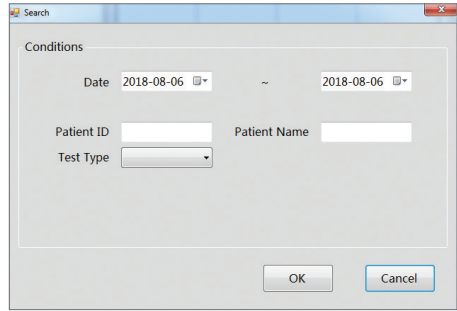

**• Print…** provides a print preview of the test performed so that results can be reviewed and printed if needed.

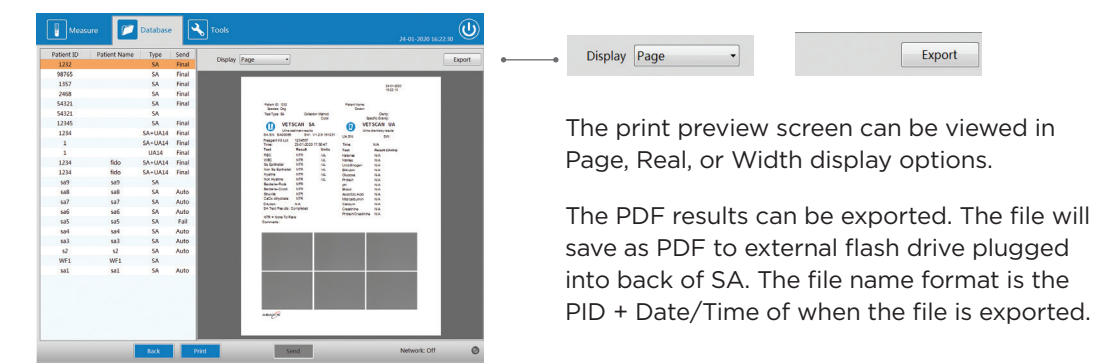

### **Maintenance**

Under the **Tools** selection from the top menu, all the maintenance buttons are provided. Important information is presented along the top left panel indicating login information, reagent lot and expiration, last use of Rinse B, last use of Cleaner, Auto Focus last use, and connection information.

On the right, a Warning and Error Handling Table is displayed with Solve and Ignore functions listed on the bottom. These functions are quick shortcuts to complete maintenance requirements or handle error conditions that are automatically alerted through the software to the user.

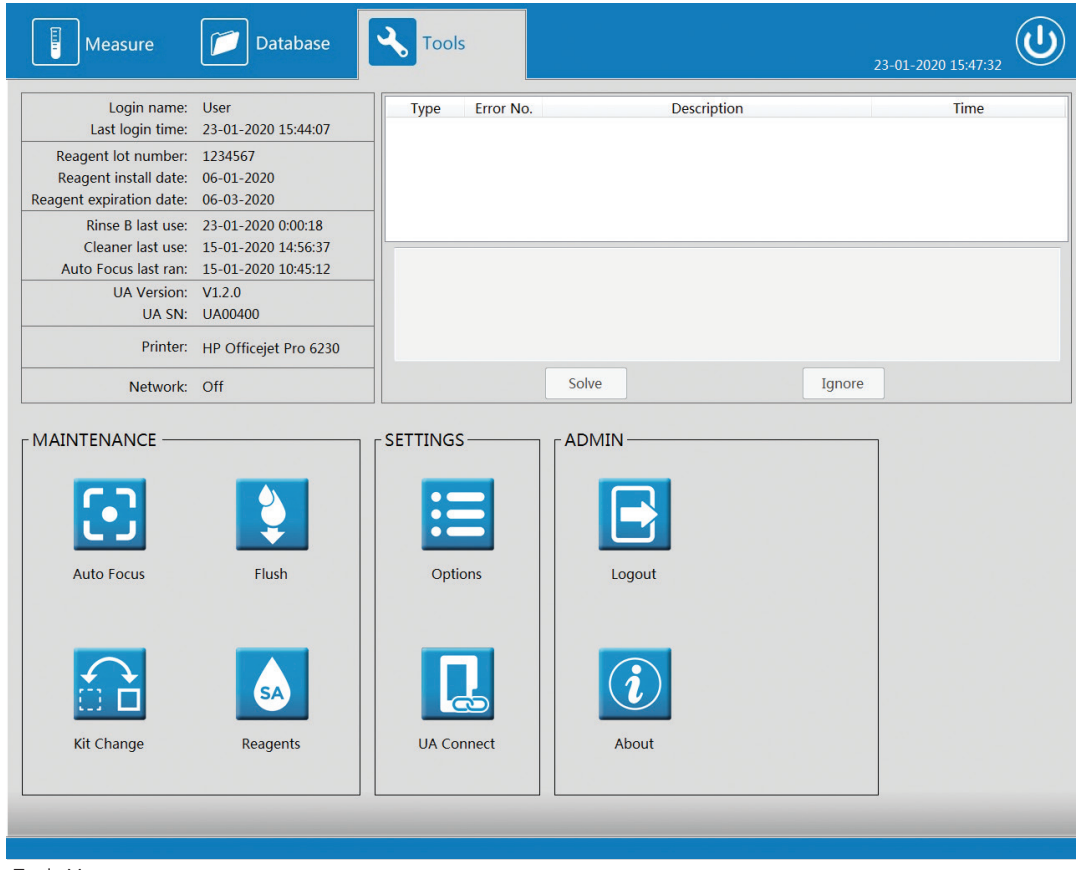

Tools Menu

### Maintenance Schedule

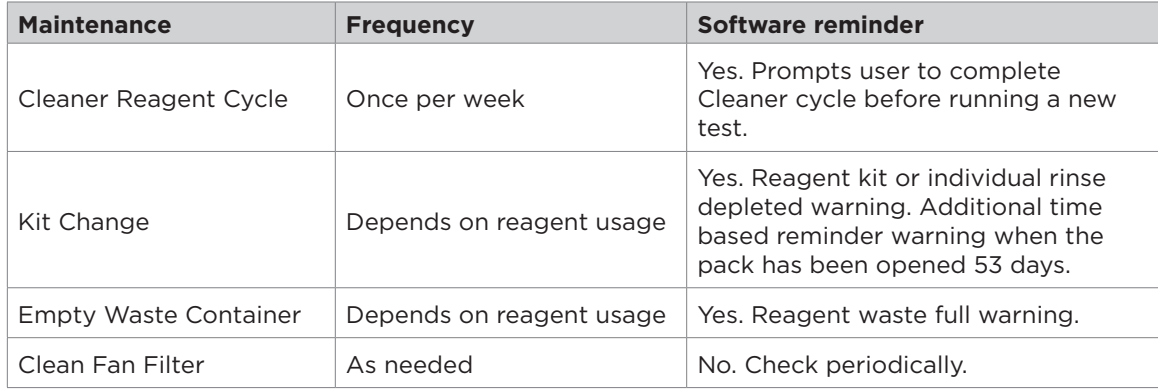

It is recommended to complete daily cleaning around the analyzer including wiping off any sample spills. All VETSCAN SA external component parts should be kept clean. The outside and inside of the sample probe will be automatically cleaned with Rinse A after each use. Rinse B will be run automatically daily at midnight.

Do not use the following chemicals to clean VETSCAN SA parts. Exposure to these chemicals may cause plastic parts to crack, craze, etch, or warp.

- Alcohols
	- o Methanol
	- o Ethanol
	- o Isopropyl alcohol
- Chlorinated hydrocarbons
	- o Chloroform
	- o Carbon tetrachloride
- Aromatic hydrocarbons
	- o Benzene
	- o Phenol
	- o Acetone

Do not use abrasive or highly alkaline cleaners (example: undiluted bleach) on VETSCAN SA parts. Do not expose VETSCAN SA parts to temperature > 140 °F (60 °C). Do not sterilize VETSCAN SA parts by autoclaving or dry heat.

### Cleaner Reagent Cycle

A Cleaner Reagent Cycle is required once per week. The SA software automatically alerts the user when this is required with an alert in the Warning and Error Handling Table:

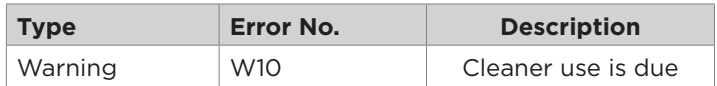

To run a Cleaner:

- 1. Select the cleaner warning on the Warning and Error Handling Table and click "Solve" button or
- 2. Select the Reagents button in the Maintenance section and select Cleaner.

Follow pop-up screens. Place Cleaner reagent bottle under the sample probe and press blue start paddle. Ensure sample probe touches bottom of bottle and maintains contact until the probe starts to move back up.

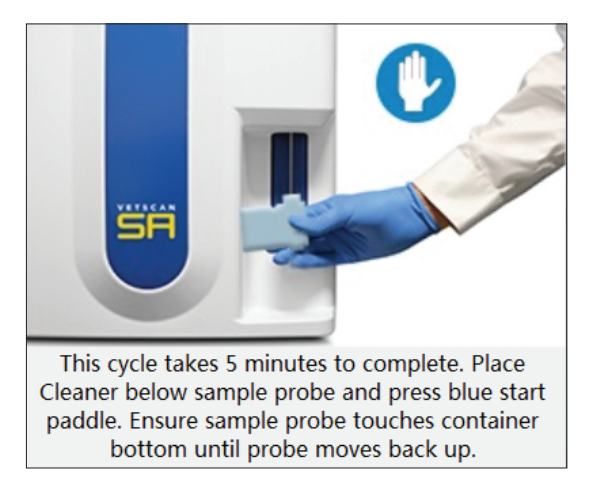

The Cleaner Reagent Cycle takes approximately 5 minutes to complete. Additional runs of Cleaner are recommended if debris are observed in repeated measurement images. Refer to Appendix H: Troubleshooting for more information.

**Caution**: Wear gloves while handling Cleaner Reagent.

### Kit Change

Change the complete SA Reagent Kit if one or both Rinse A and Rinse B are empty in the Reagent Kit, or if the Reagent Kit has been installed for over 2 months. The SA software automatically alerts when Rinse A and/or Rinse B are empty or disconnected in the Warning and Error Handling Table:

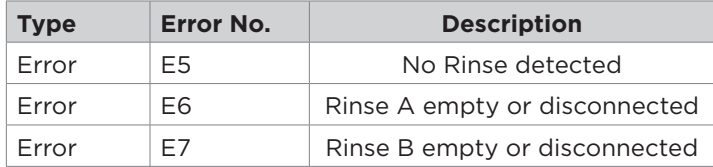

Check reagent tubing first to verify the tubes have not been disconnected. Select the Kit Change button in the Maintenance section and follow instructions on the pop-up screen.

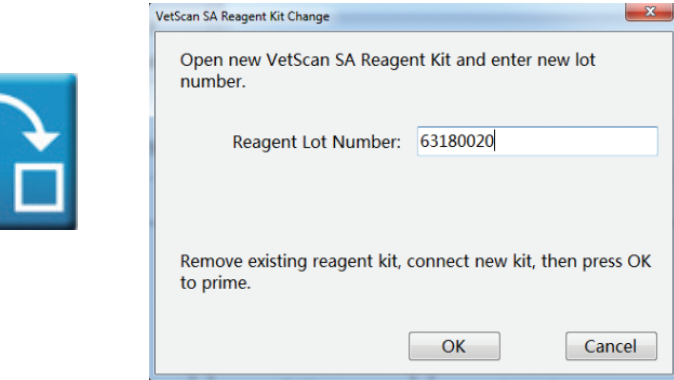

After the new Reagent Kit has been primed by the analyzer, the SA will indicate the reagents are ready to use. The SA automatically records the Reagent Kit install date, and then initiates the 2 month expiration countdown for the Reagent Kit on the left side of the Tools screen. If the Reagent Kit is used past its 2 month open expiration time, the SA software automatically alerts that the kit is expired and a new Reagent Kit needs to be installed with an alert in the Warning and Error Handling Table:

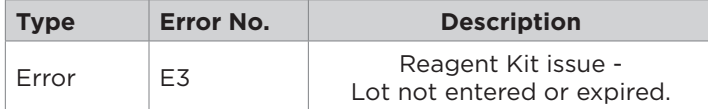

**Note**: Reagents are lot specific, do not transfer Rinse bottles between Reagent Kits. To avoid reagent contamination, do not transfer reagents between bottles.

### Empty Waste Container

The Waste Container must be emptied when full to continue testing. The SA software will automatically alert the user when this is required with a popup and an alert in the Warning and Error Handling Table:

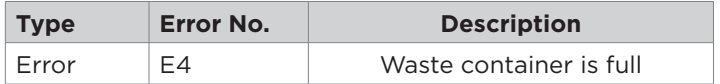

This error appears when the float on the cap of the waste container is lifted. Empty the waste container and click "Retry" on the software on the error warning popup. Before disposing of waste from the VETSCAN SA, consult your local waste disposal regulations and the VETSCAN SA Reagent Kit SDS/MSDS for recommendations.

### Clean Fan Filter

Check the Fan Filter on the Side Panel Side Door periodically to ensure proper ventilation of the SA analyzer. Check the Fan Filter frequently if the analyzer is in an environment with excessive dust or animal hair.

- 1. Remove the Fan Filter (do not run sample measurement during this cleaning).
- 2. Rinse Fan Filter with warm water to remove debris. Do not remove the foam from the plastic frame.
- 3. Dry the Fan Filter to remove excess water and place it back into the analyzer.

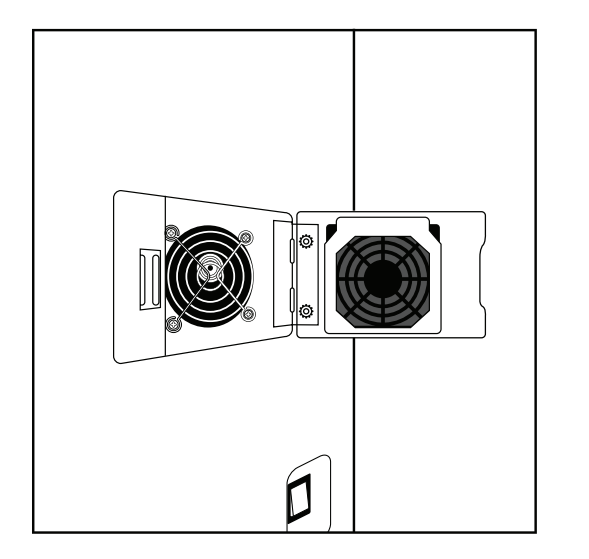

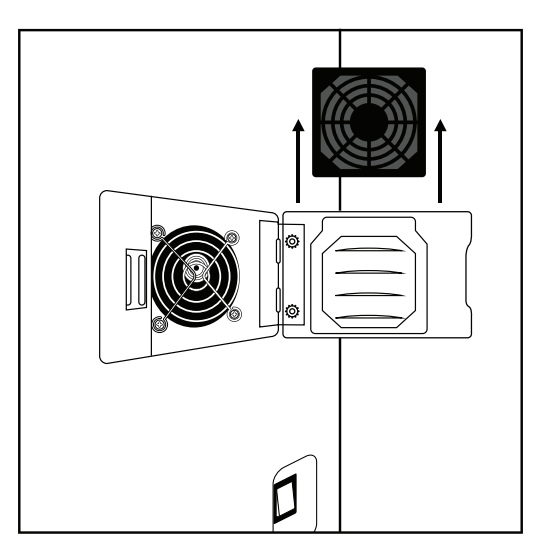

For replacement Fan Filter contact your local Zoetis representative.

# **Software Updates**

The SA Analyzer supports software updates via USB flash drive. Zoetis or a local distributor will contact VETSCAN SA customers when a software update is required. The software update will be completed by Zoetis or a local distributor representative.

# **Settings**

Under the **Tools** selection from the top menu, two Settings buttons are provided.

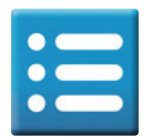

 1. Options: designed for setting up external printer, printer settings, date/time format, and inputting clinic information to be included on printout. Also the UA connection settings can be verified. See Appendices B and C for instructions.

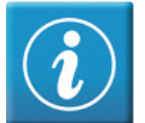

2. About: details on VETSCAN SA software versions and serial number.

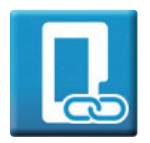

3. UA Connect: designed to reconnect the VETSCAN UA to the VETSCAN SA

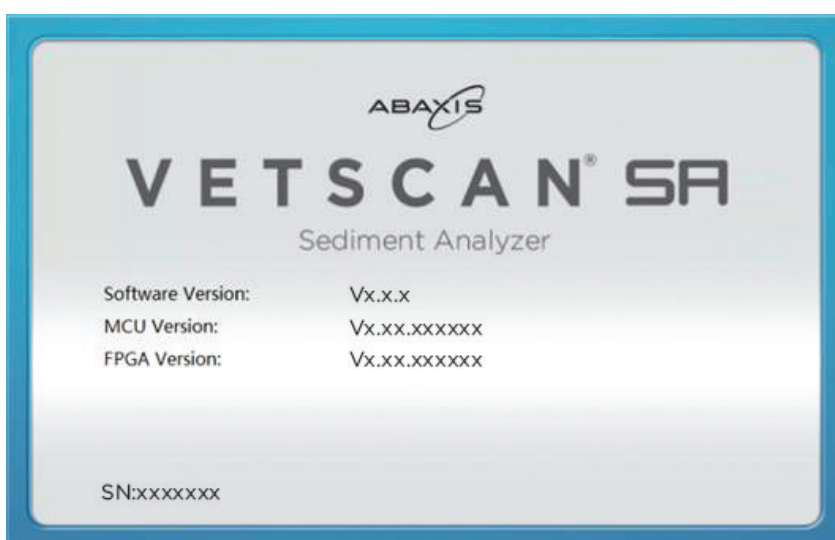

### VETSCAN SA Network Configuration Settings

#### **SA Device Network Configurations**

Click the **Options** button under **Tools** menu and click **Network** and then **Device**

The VETSCAN SA has two completely functional network ports located on the back of the SA analyzer. Either port can be used to connect the VETSCAN SA to a network. In the SA **Network Device** configuration **Adapter** dropdown, the network ports are referred to as **Upper NW Port** and **Lower NW Port** to correspond with their physical location on the back of the analyzer.

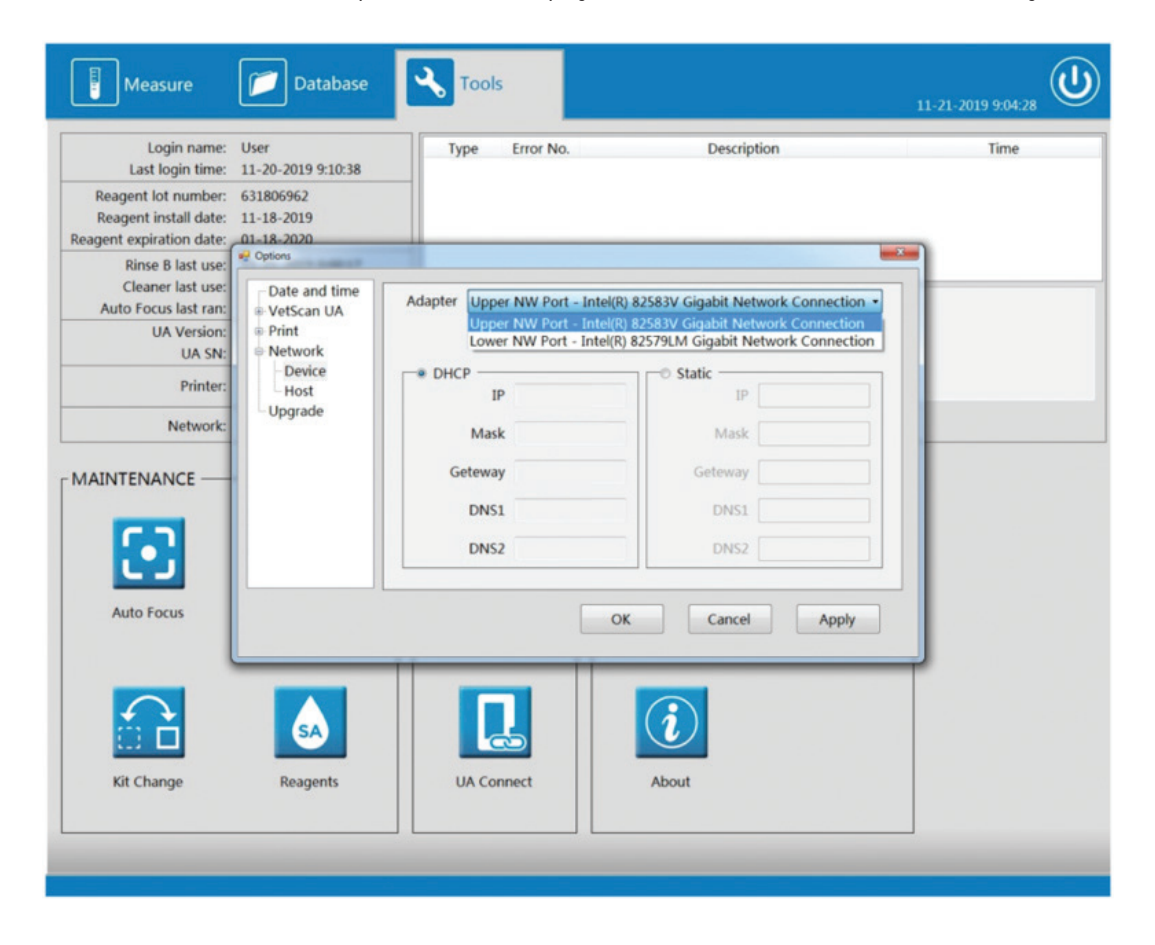

The VETSCAN SA offers both **DHCP** (dynamic) addressing and **Static** addressing capabilities. The SA will default to **DHCP** the first time it is connected to a network.

### VETSCAN SA Host Configuration Settings

The VETSCAN SA can connect to a SA compatible Host system, such as the VETSCAN FUSE, using a standard class C network. Once connected to the Host system, enabling bidirectional communication between the Host system and the SA allows the transmission of work orders to the SA from a software application such as a VETSCAN FUSE enabled PIMS.

#### **SA Host Configurations**

Click the **Options** button under **Tools** menu and click **Network** and then **Host**

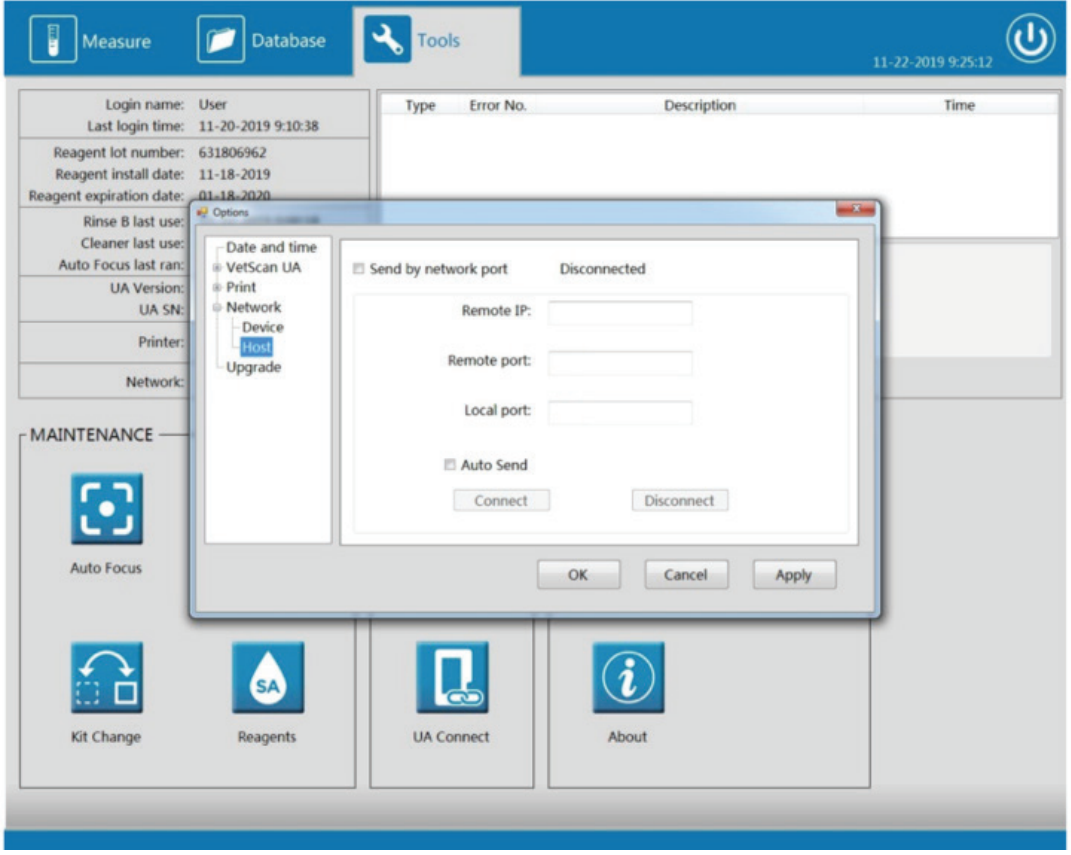

- 1. Enable **Send by network port**.
- 2. Input the IP address of the Host into the **Remote IP** field (If VETSCAN FUSE is being installed in conjunction with the VETSCAN SA input the VETSCAN FUSE IP address here).
- 3. Input the **Local port** of the Host (for the VETSCAN FUSE enter 65000).
- 4. Input the **Remote port** of the Host (for the VETSCAN FUSE enter 65100).
- 5. Enable **Auto Send**.
- 6. Press the **Connect** button.

Once the VETSCAN SA has connected to the Host the connection status will change to Connected and the Host configurations will be locked for editing until the VETSCAN SA is disconnected from the Host. Once the VETSCAN SA is disconnected from the Host, the VETSCAN SA's Host settings can be edited.

#### **VETSCAN SA Work List**

With bidirectional communication enabled, the VETSCAN SA will display a Work List on the Measure Screen for running tests ordered from the Host. The VETSCAN SA Work List will display the Patient ID, Patient Name, and the Test Type for each ordered test.

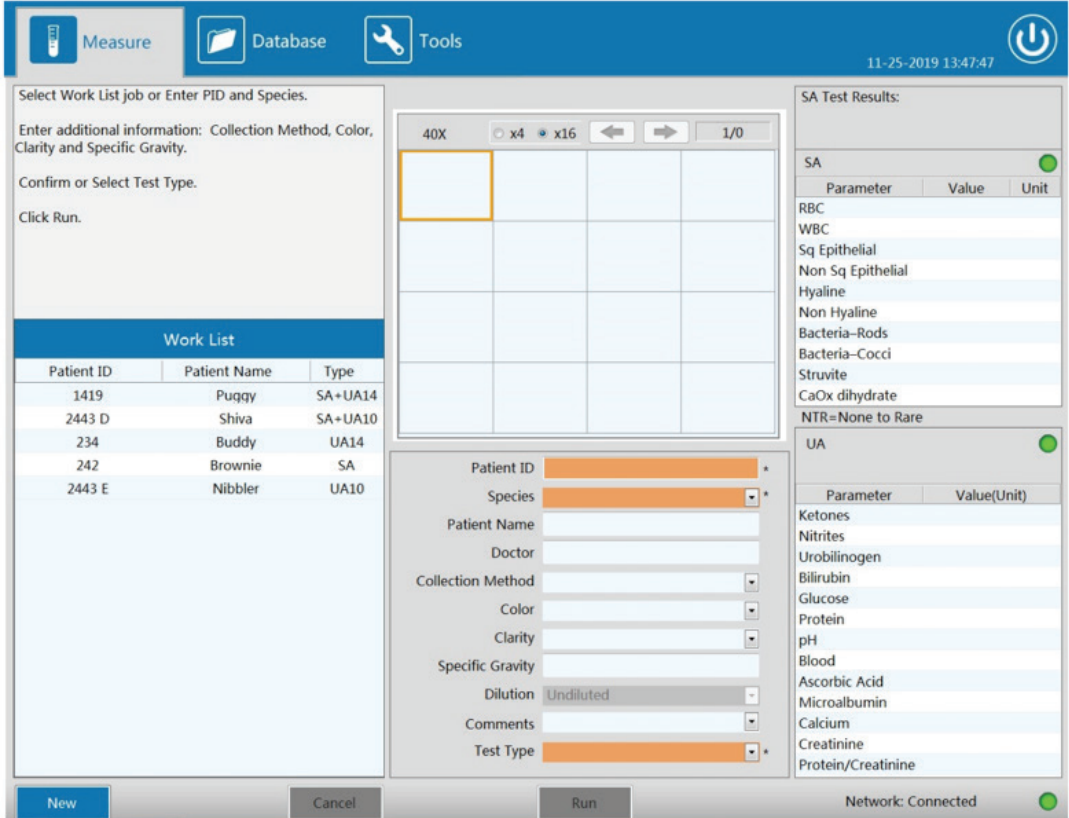

#### **Running Tests from the VETSCAN SA Work List**

- 1. Select the test from the **Work List**.
- 2. \*\*Use similar formatting and content as found on pg 17). Enter physical characteristics of the sample (recommended): Use the drop-down option lists to select gross examination fields for the sample (Collection Method, Color, and Clarity) for the medical record.
- 3. Enter specific gravity of the sample (recommended): Input specific gravity value of the sample, if available, in format 1.0xx. Specific gravity is often measured using a refractometer.
- 4. Run analyzer workflow for running SA and/or UA tests.

#### **Transmitting Results to the Host**

SA and UA results are transmitted to the Host in two ways:

- If the **Auto Send** option is enabled in the Host configurations, the VETSCAN SA will transmit the result to the Host when the result is saved to the SA's database at the end of a sample run. The result will not be transmitted to the Host until the result is saved to the SA Database. This rule applies to Retest workflows also.
- Results can be transmitted to the Host from the SA Database by selecting the result and clicking the **Send** button.

Once bidirectional communication with a Host is enabled, results in the Database will display the most resent transmission status of a result.

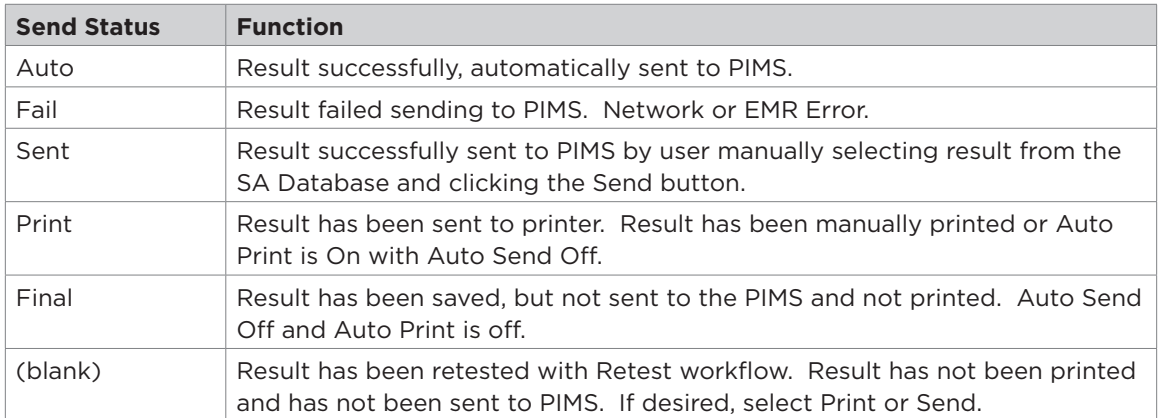

PIMS – Practice Information Management System

EMR – Electronic Medical Record

#### **VETSCAN SA Network/Host Connectivity Statuses**

VETSCAN SA Network/Host Connectivity Statuses are only reported if **Send by network port** is enabled in the Host configurations of the SA.

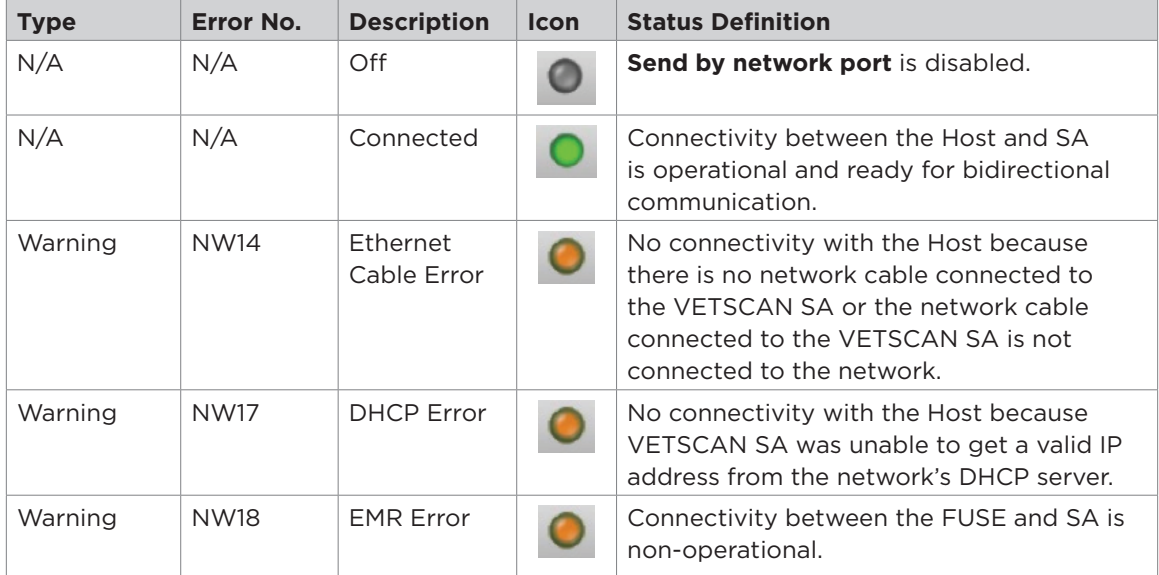

On the SA **Measure** and **Database** Screens, connectivity is displayed in the bottom right-hand corner.

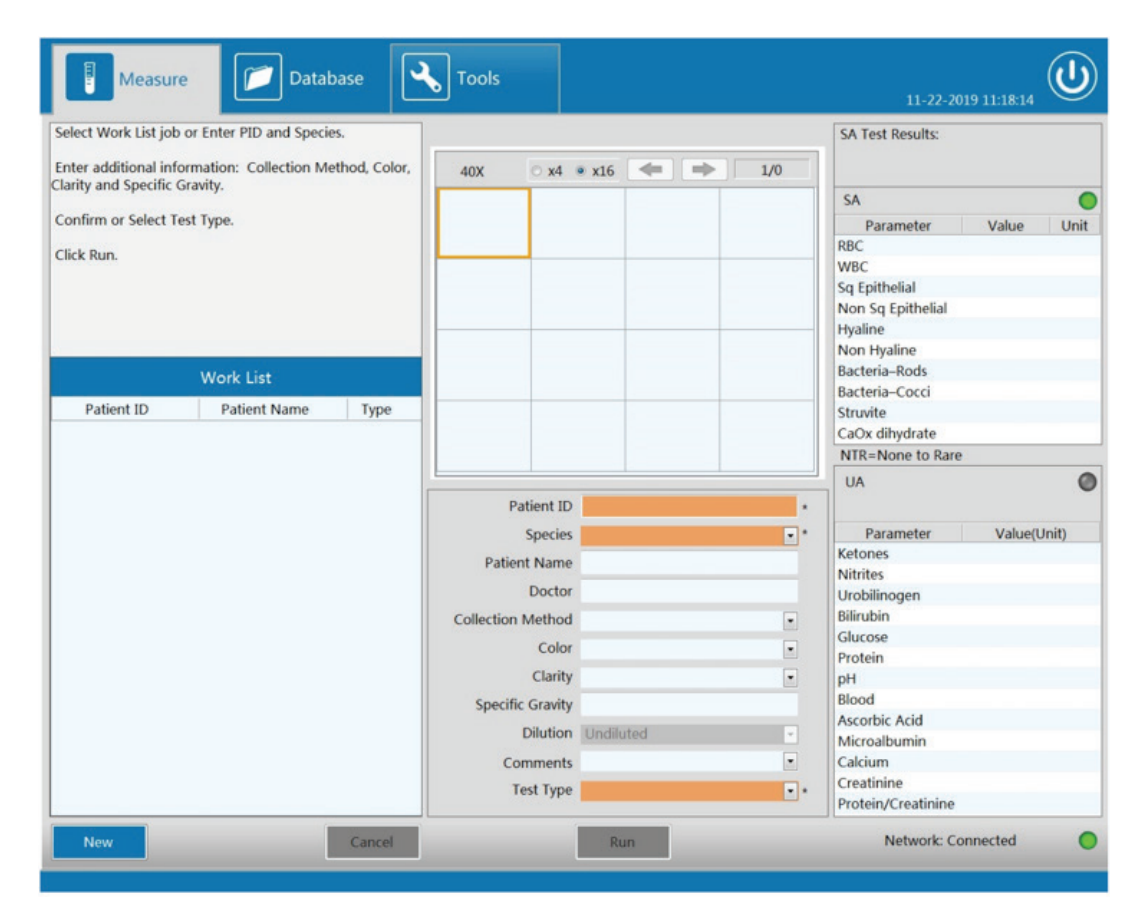

On the SA Tools Screen Network connectivity status is displayed on the Left-Hand side under the Printer Status. Any Network/Connectivity Errors will be reported on the Tools Screen along with an explanation of the Error.

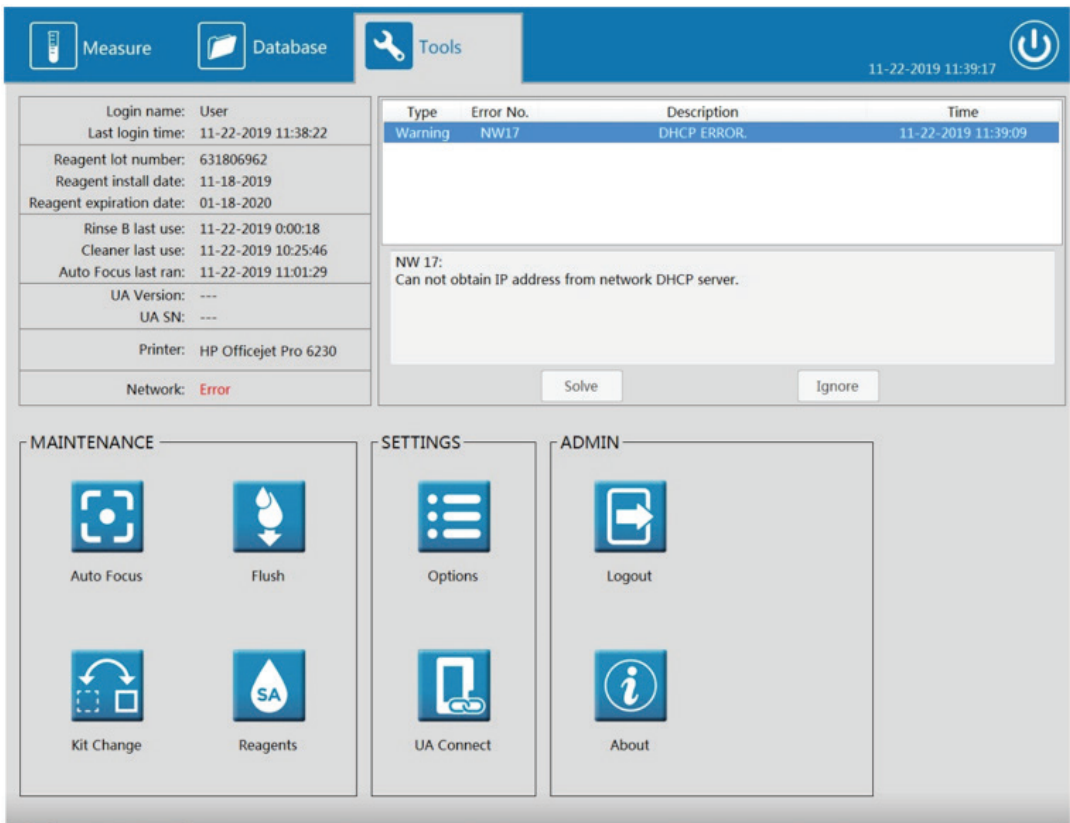

For information about connectivity capabilities, contact technical support. For assistance in the United States and Canada, call 1-800-822-2947 (toll-free phone), and select option 2. For Rest of World, dial +49 6155 780 210 or contact local Zoetis distributor.

# **Appendix A: Installation Overview**

Installation of the analyzer must be performed by an Zoetis authorized representative to ensure that all system components are functioning correctly and to verify system performance.

**NOTE**: Installation of the analyzer by an unauthorized or untrained personnel could result in damage to the analyzer which is exclusive of the warranty. Never attempt to install without an Zoetis authorized representative.

#### **SA Analyzer Installation**

- Keep the analyzer away from direct sunlight.
- Avoid temperature extremes. Refer to Appendix E: VETSCAN SA Analyzer Specifications.
- Installation of the analyzer connected to an uninterruptible power supply (UPS) is recommended.
- Keep away from sources of vibration or radiation (examples: centrifuge, X-ray equipment, and copier).
- When installing the unit, do not obstruct access to power switch or power cord.

#### **SA Reagent Installation**

There are three tube-connectors on the rear panel: Rinse A, Rinse B, and Waste, each of which is covered with a cap to avoid contamination, along with a coaxial BNC Waste Sensor. Ensure containers are placed on the same level as the SA Analyzer and all caps are tight and secure.

Rinse A = Green; Rinse B = Blue; Waste = Black; BNC plug connects to "Sensor"

- Keep the tubes unkinked with slack, no distortion or folding.
- All the tubes should be installed manually by hand. Do NOT utilize any tool. Ensure the twist on connectors at the back of the analyzer are tight and the tube is fully seated on the fitting after every Reagent Kit change, and that there is no sign of reagent leakage.
- If any damage or leakage occurs in the reagent container, contact your local Zoetis representative.

Before disposing of waste from the VETSCAN SA, consult your local waste disposal regulations and the VETSCAN SA Reagent Kit SDS/MSDS for recommendations.

#### **Display, Keyboard and Mouse Installation**

Display Monitor connects with VGA connection. Do not use HDMI or DVI video connectors. The Keyboard and Mouse connect with PS2 connections.

#### **Prepare to Ship**

Contact Zoetis authorized representative for instructions.

### **Appendix B: Date and time Settings**

Date and time and date and time format may be updated on the VETSCAN SA.

Click the Options button under **Tools** menu. Ensure Date and time is selected.

- 1. **Time Zone:** Select time zone
- 2. **Format:** Select preferred date format. Options include yyyy-MM-dd, MM-dd-yyyy, dd-MM-yyyy.
- 3. **Time format:** Select preferred time format. Options include H:mm:ss and H:mm:ss tt
- 4. **Date:** Select date.
- 5. **Time:** Select time.
- 6. Select **Apply**.

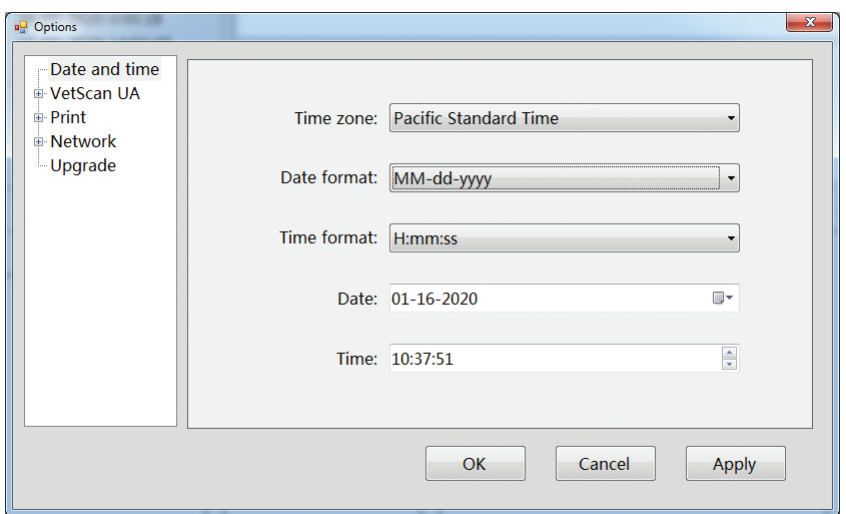

The analyzer will prompt to restart the software. Click Yes.

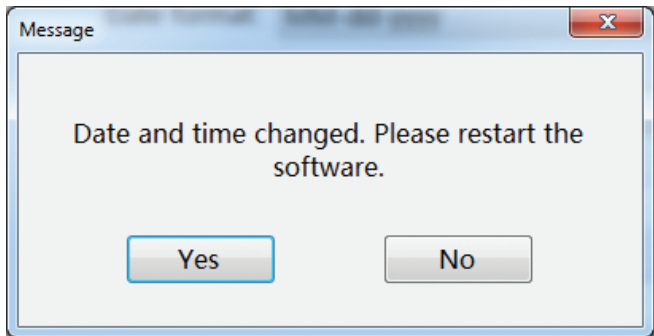

# **Appendix C: Printer Installation**

An external printer may be connected to the VETSCAN SA to print test results. Connect the printer and SA Analyzer using a USB cable only. The driver for the HP OfficeJet Pro 6230 is already installed. No other printer drivers are available at this time.

After the printer has been powered on and connected using USB cable to the SA, click the Options button under **Tools** menu and click Printer.

- 1. **Printer:** Select Printer Model HP OfficeJet Pro 6230
- 2. **Paper size:** Select A4 or Letter
- 3. Click **Apply**.

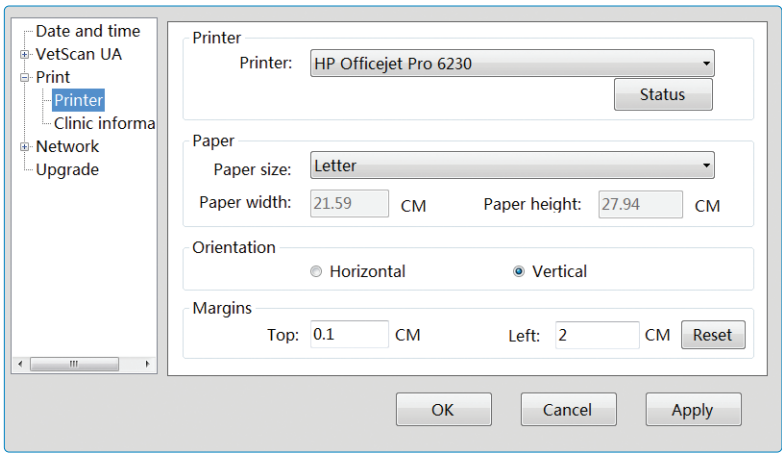

Next, go to Clinic information.

- 1. Input clinic information to be included on printout.
- 2. Select the **Auto Print** check box if desired.
- 3. Click **Apply**.

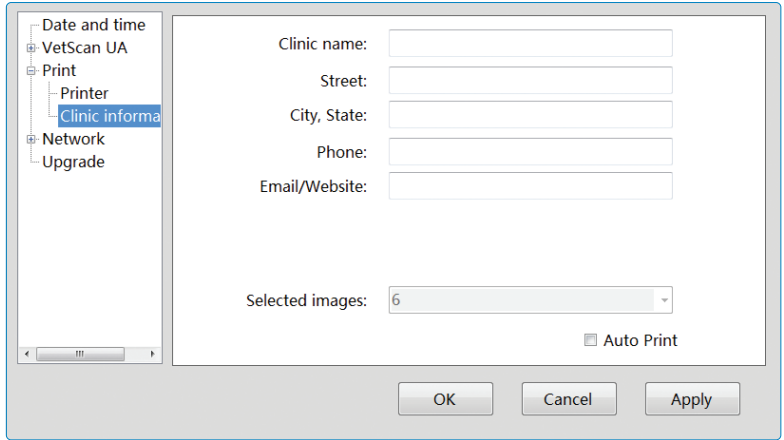

# **Appendix D: UA Installation**

A VETSCAN UA analyzer may be connected to the VETSCAN SA to produce a full urinalysis report. The SA analyzer becomes the urinalysis workstation where all data entry will take place and sample runs initiated.

To connect the UA to the SA, use the UA Y Cable provided with the UA analyzer:

- 1. Power on the SA analyzer.
- 2. Plug the USB Standard A end of Y Cable into a USB port on the back of the SA. Do not connect the USB power charger to the third leg of the Y-cable. UA power is provided from the SA.
- 3. Plug the micro USB end of Y Cable into the UA.
- 4. Power on the UA analyzer.

On the SA screen, the UA status indicator light (top right of the UA Results Panel) will turn green if connection is successful.

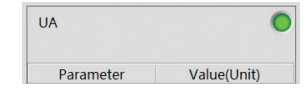

Also, by clicking on the Tools section from the top menu, you can verify software and Serial Number (SN) of connected UA.

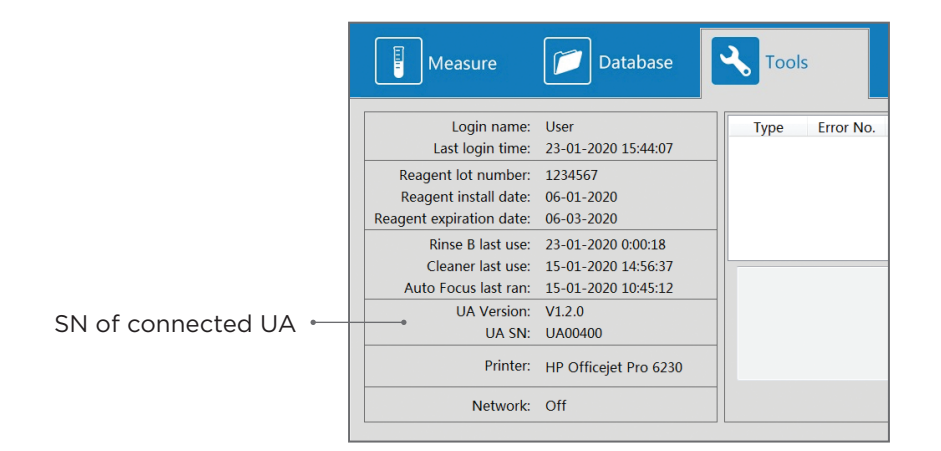

While the UA is connected to the SA, it will no longer be able to print results on the portable UA printer.

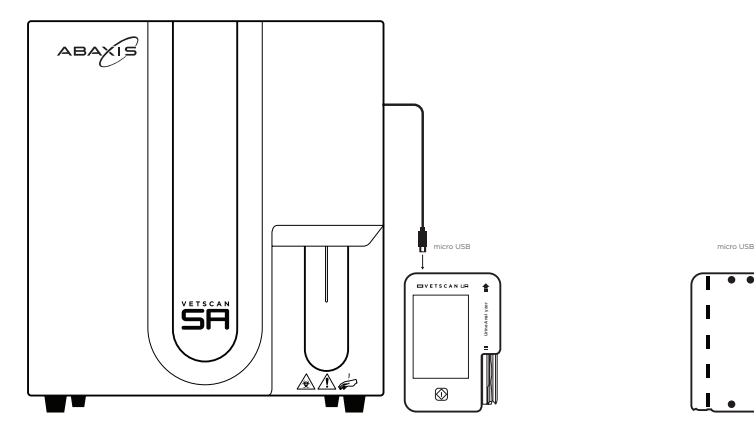

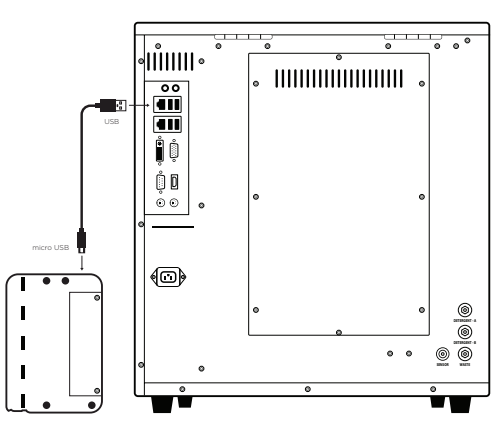

### **Appendix E:** VETSCAN SA Analyzer Specifications

#### **Dimensions**

- Width: 15.1 in. (383 mm)
- Depth: 19.1 in. (485 mm)
- Height: 16.8 in. (427 mm)
- Weight: 67 lbs. (30 kg)

#### **Power Supply**

- AC 100 V 240 V
- Frequency: 50/60 Hz
- Rated Power: 150 VA

#### **Operational Requirements**

- Temperature 15-30 °C (59-86 °F)
- Relative Humidity ≤ 85%
- Barometric Pressure 75.0 kPa~106.0 kPa

#### **Transport and Storage Requirements**

- Temperature -10-55 °C (14-130 °F)
- Relative Humidity ≤ 95%
- Barometric Pressure 75.0 kPa~106.0 kPa

**Display Monitor:** VGA connection, 17-inch LCD, resolution 1280 x 1024

**Analyzer Software Language:** English

# **Appendix F:** Symbols

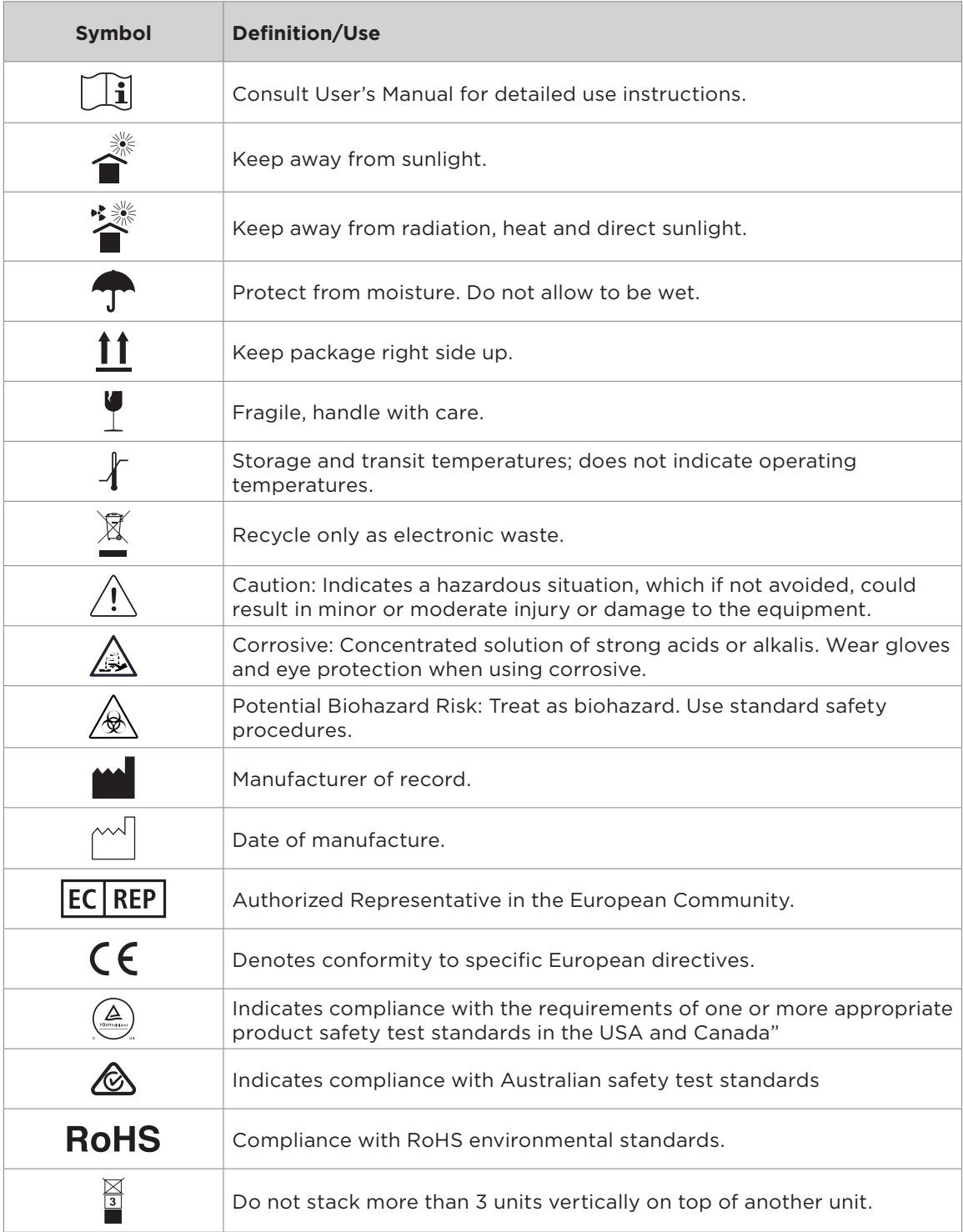

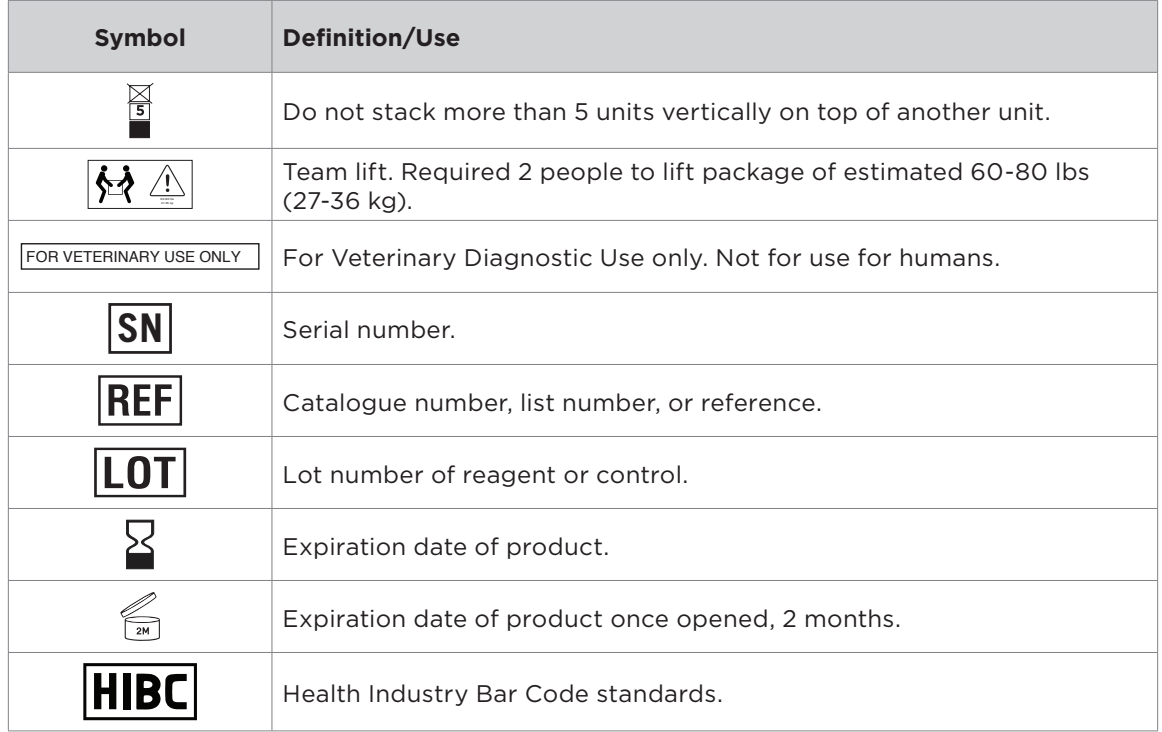

# **Appendix G:** Safety and Regulatory Compliance

#### **Safety Warning Labels**

Warning labels posted on the analyzer and in this manual warn you about potential sources of injury or harm. Refer to the Symbols Table to review the meaning of each safety warning label.

Use only the provided power supply and cable when connecting the SA analyzer.

The SA analyzer has been tested and found to be in compliance with all applicable requirements of the following safety and electromagnetic standards:

#### **Safety Compliance**

- IEC 61010-1:2010 Safety Requirements for Electrical Equipment for Measurement, Control and Laboratory Use, Part 1: General Requirements
- IEC 61010-2-081:2015 Safety Requirements for Electrical Equipment for Measurement, Control, and Laboratory use, Part 2-081: Particular Requirements for automatic and semiautomatic laboratory equipment for analysis and other purposes
- CAN/CSA-C22.2 No. 61010-1-12 Safety Requirements for Electrical Equipment for Measurement, Control and Laboratory Use – Part 1: General Requirements
- UL 61010-1:2012 Safety Requirements for Electrical Equipment For Measurement, Control, And Laboratory Use – Part 1: General Requirement

#### **Electromagnetic Compatibility (EMC)**

- IEC 61326-1:2012 Electrical Equipment for Measurement Control and Laboratory Use EMC Requirements – Part 1: General Requirements, Class A
- EN61326-1:2013 Electrical Equipment for Measurement Control and Laboratory Use EMC Requirements – Part 1: General Requirements, Class A
- EN 61326-2-6:2013 Electrical Equipment for Measurement, Control And Laboratory Use EMC Requirement- Part 2-6: Particular Requirements – In Vitro Diagnostic (IVD) Medical Equipment
- FCC Part 15 Subpart B:2016

#### **FCC Warnings and Notes**

- Warning: Changes or modifications to this unit, not expressly approved by Zoetis, could void the user's authority to operate the equipment.
- Note: This equipment has been tested and found to comply with the limits for a Class A digital device, pursuant to part 15 of the FCC Rules. These limits are designed to provide reasonable production against harmful interference when the equipment is operated in a commercial environment. Operation of this equipment in a residential area is likely to cause harmful interference in which case the user will be required to correct the interference, at his own expense.
- Note regarding FCC compliance. Although this analyzer has been tested and found to comply with Part 15, Subpart B of the FCC Rules for a Class A digital device, please note that this compliance is voluntary, in regard to the cited FCC regulations in effect at the time of manufacture.
- Note regarding Canadian EMC compliance: This digital apparatus does not emit radio noise exceeding the limits for class A digital apparatus prescribed in the Radio Interference Regulations made by the Department of Communications of Canada.

#### **Waste Disposal**

- A re-usable waste bottle is provided with your new VETSCAN SA. Before disposing of waste from the VETSCAN SA, consult your local waste disposal regulations and the VETSCAN SA Reagent Kit SDS/MSDS for recommendations.
- For equipment disposal, please consult your local waste disposal regulations.

# **Appendix H: Part Numbers**

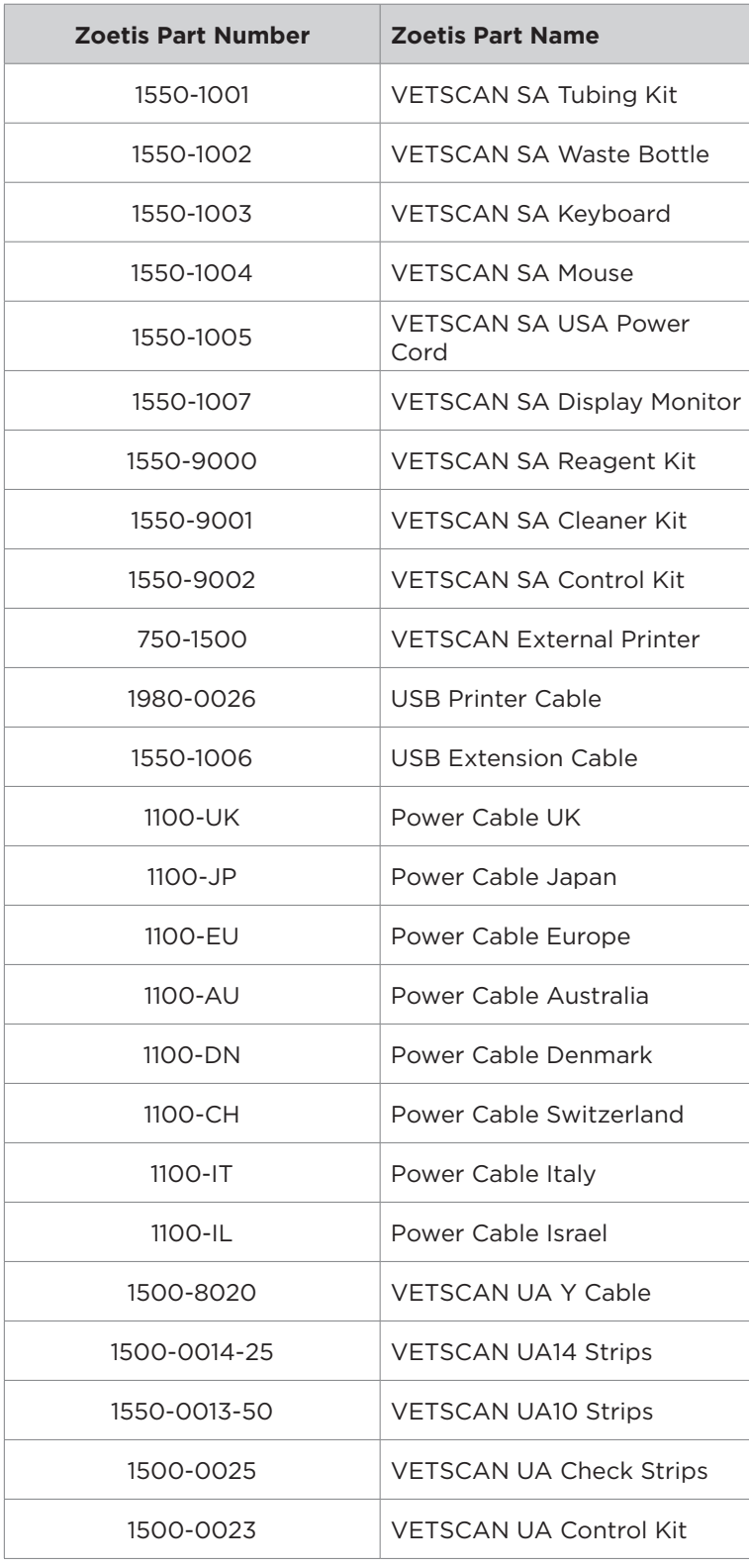

# **Appendix I: Troubleshooting**

Three troubleshooting techniques can be completed either to remedy a reagent error or as directed by an Zoetis representative:

- 1. Prime: Used to remedy errors occurring with Rinse A or Rinse B, such as a bubble in the line, or loose tubing connections, or as directed by Zoetis representative. Click the Reagents button on the Tools Menu and then select the Rinse desired to Prime. This reagent priming of both Rinse A and Rinse B occurs automatically when changing to a new Reagent Kit.
- 2. Flush: If debris and/or bubbles are observed in the images over repeated measurements, run a Flush to clear the measurement chamber or as directed by Zoetis representative. Click the Flush button in the Tools Menu.
- 3. Drain: used in preparation for shipping or moving a VETSCAN SA.

The VETSCAN SA analyzer hardware is not intended to be serviced by operators. Contact a Zoetis authorized representative if you suspect a problem inside the analyzer. Familiar problems and corrective actions are listed below.

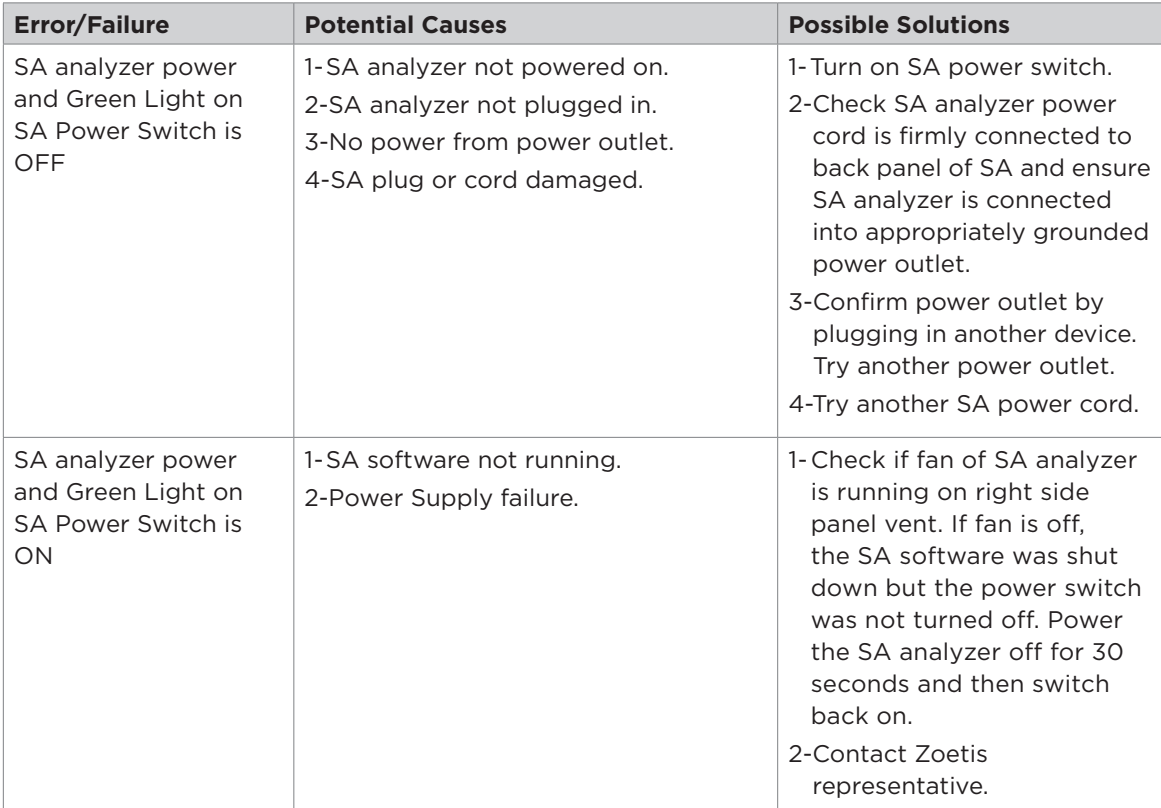

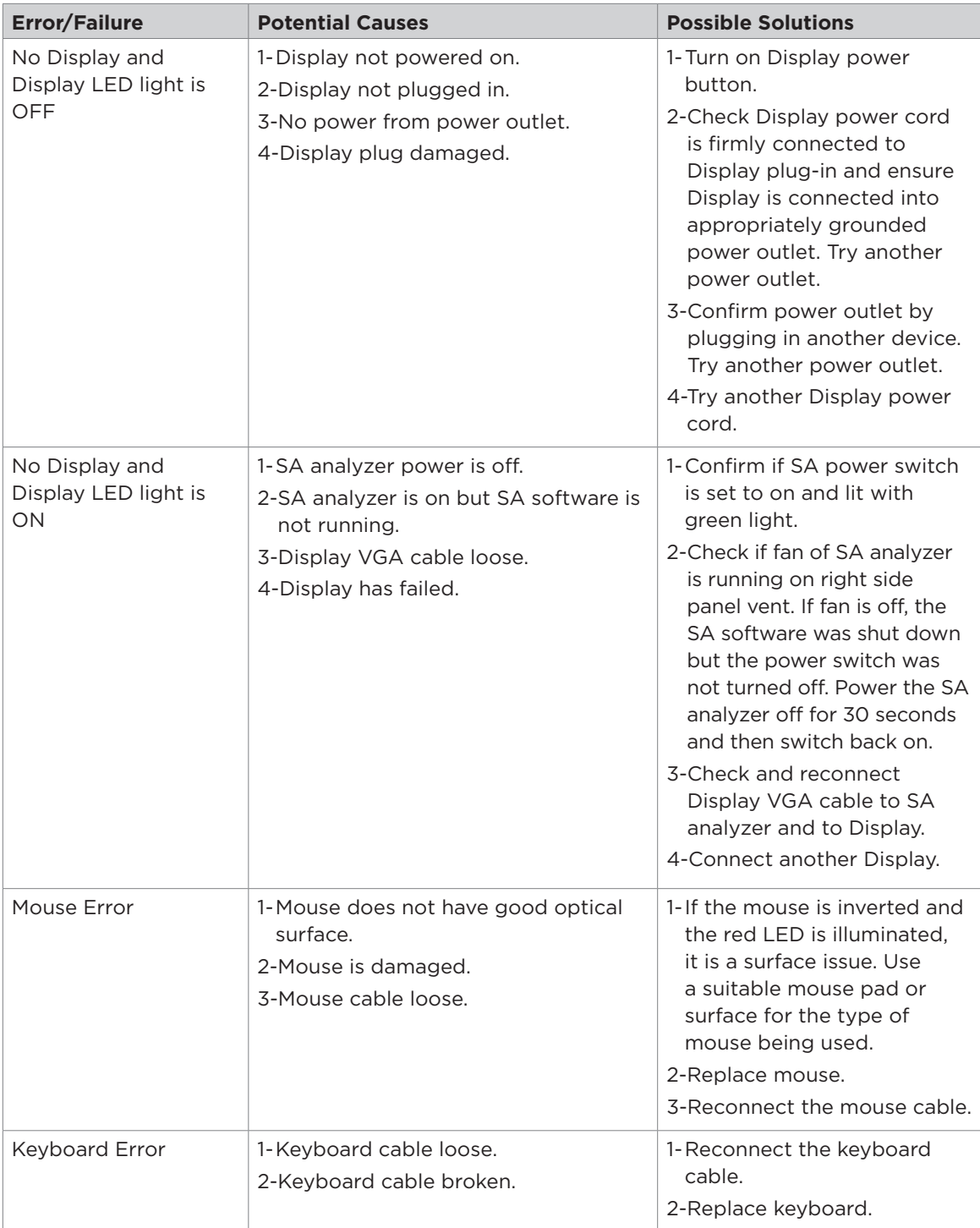

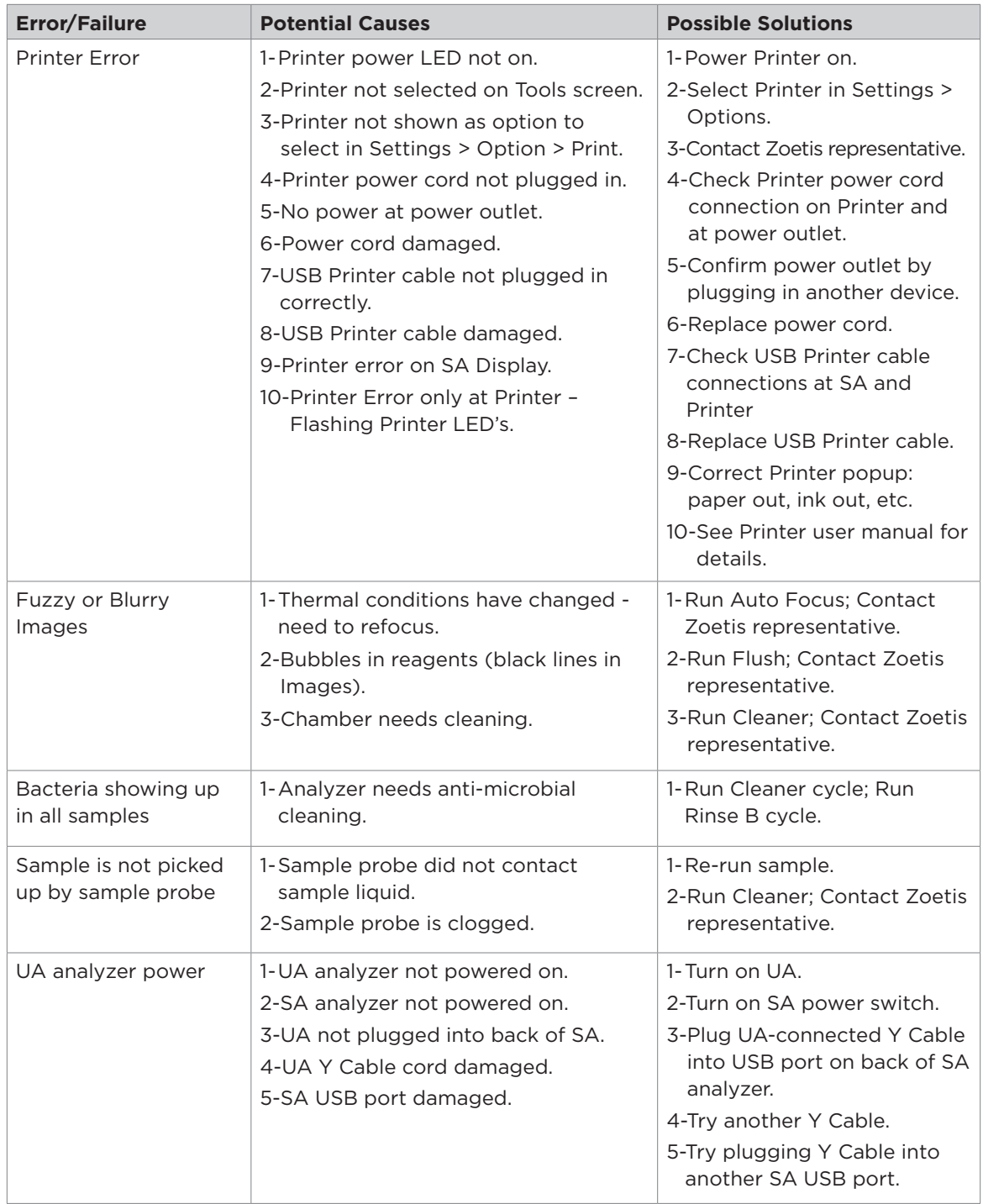

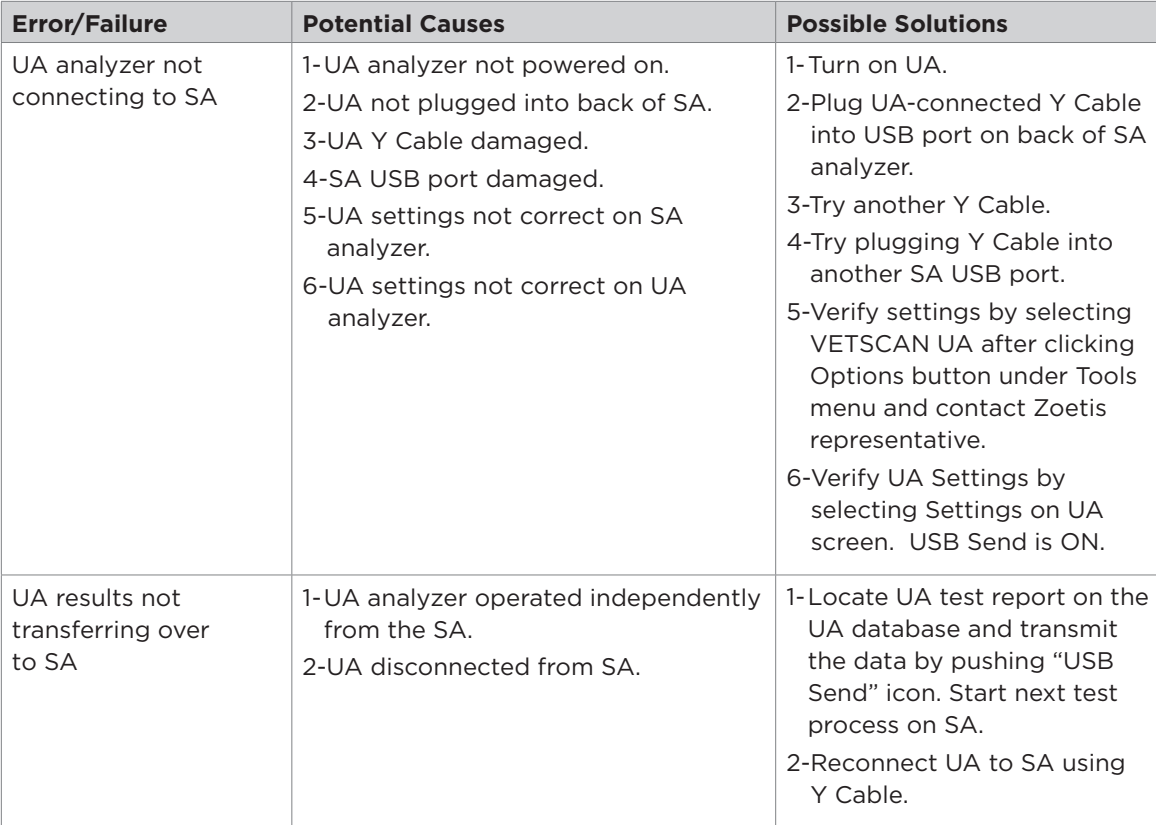

The VETSCAN SA also displays some specific error and warning codes.

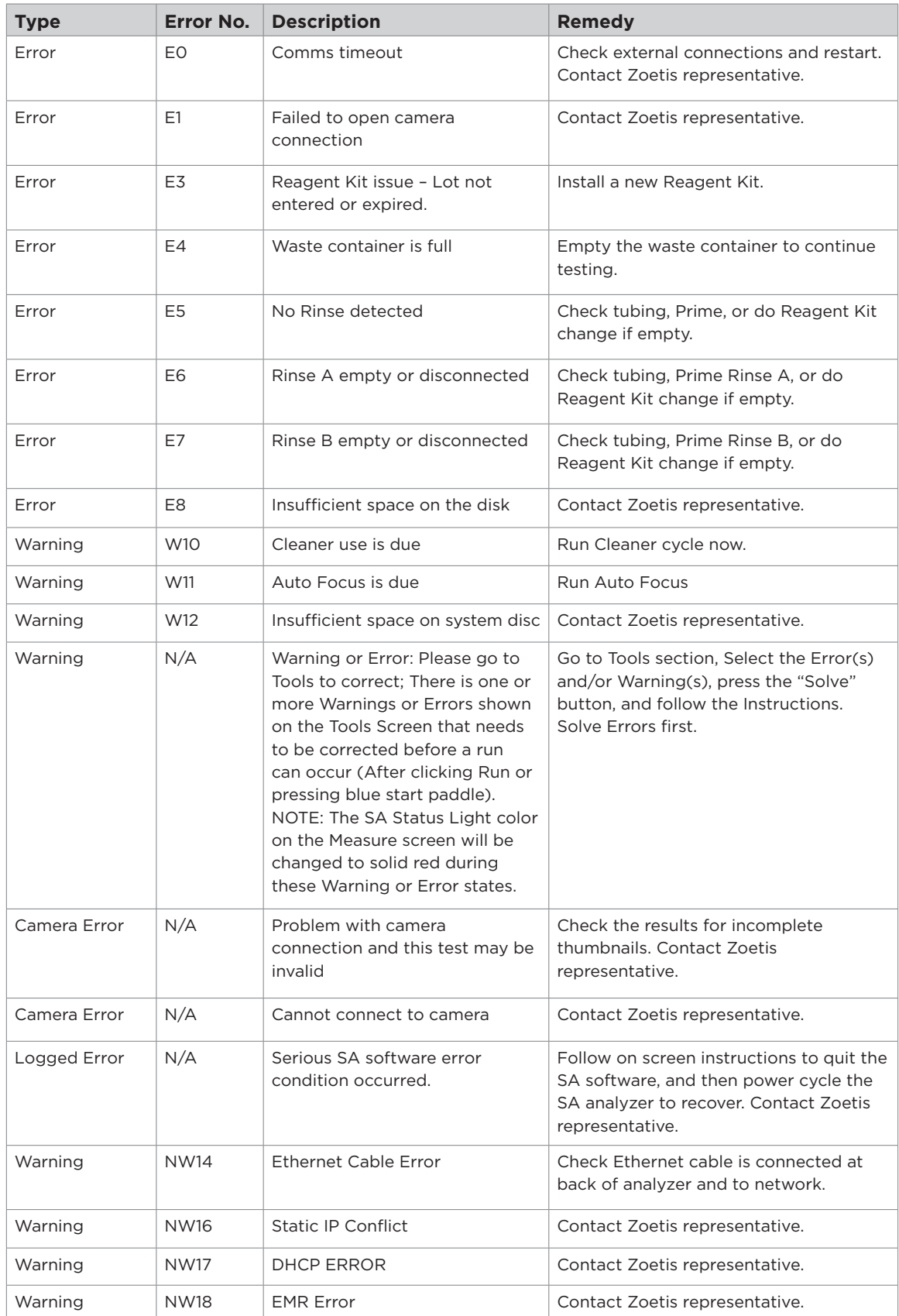

#### **Zoetis Resources**

Zoetis provides many resources for animal health laboratories and hospitals. The Zoetis website (www.Zoetis.com) contains useful information for running the VETSCAN SA Sediment Analyzer and the VETSCAN SA Reagent Kits. It also contains links to technical notes, manuals, product information, and technical support information as well as technical resources on a variety of applications related to the VETSCAN SA analyzer.

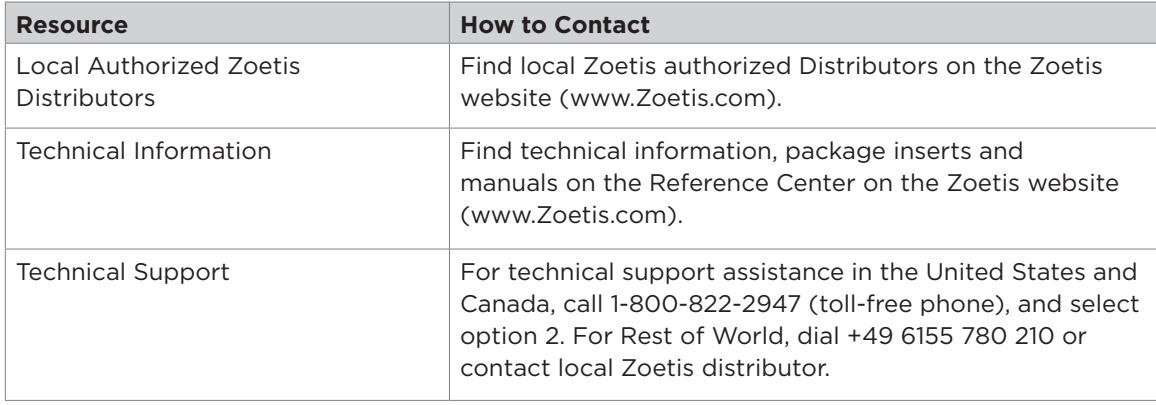

### **Appendix J:** Gross Examination, Specific Gravity, and Dilution Fields

On the VETSCAN SA, users can use drop-down option lists to select the Collection Method, Color, and Clarity of each sample for the medical record. Pre-set options included in these lists are:

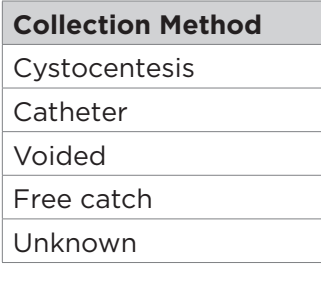

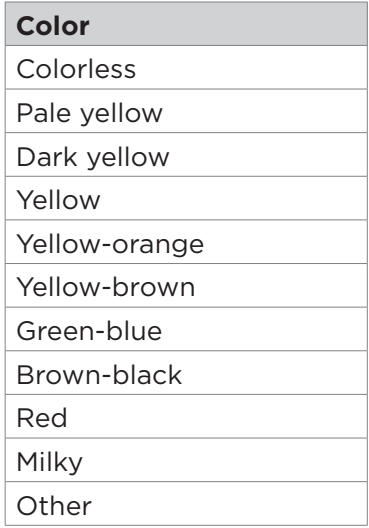

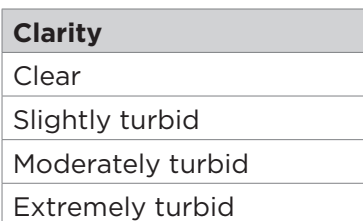

Users can also input a Specific Gravity of each sample for the medical record.

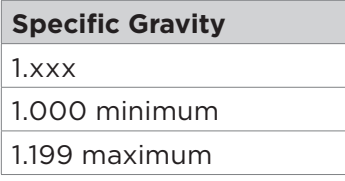

Also, the SA allows the user to dilute the sample with normal saline and will automatically calculate results based on the dilution selected. The SA defaults to "Undiluted" but gives users 3 additional selection options. All sample should initially be analyzed as native or undiluted prior to performing dilutions<sup>1</sup> (Please see Appendix J)

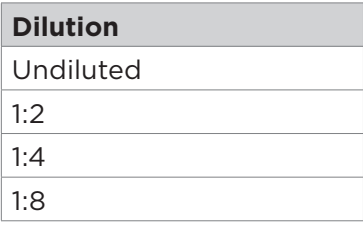

- For a 1:2 dilution, add 1 part sample to 1 parts saline. (ex: 0.4 mL, 0.4 mL)
- For a 1:4 dilution, add 1 part sample to 3 parts saline. (ex: 0.2 mL, 0.6 mL)
- For a 1:8 dilution, add 1 part sample to 7 parts saline. (ex: 0.1 mL, 0.7 mL)

# **Appendix K:** Understanding Urine Dilutions on the VETSCAN SA

#### **Why dilutions are sometimes needed**

The VETSCAN SA is able to evaluate cellular and non-cellular elements of the urine by identifying individual elements that are not grouped together or stacked. If large amounts of debris or cellularity are present, dilution may be necessary to enable the identification of individual elements.

#### **Pre-analytical evaluation**

The physical properties of the urine include color and urine clarity, urine odor and urine specific gravity.<sup>1</sup> When evaluating the urine color and clarity, urine samples should be evaluated through a clear specimen container.<sup>2</sup>

Abnormal urine color can result from metabolic conditions, pathological conditions, physical exertion, or drug administration. Urine turbidity could be caused by crystals, cells, mucus, fat, bacteria, casts, and potentially spermatozoa in the urine.<sup>1</sup> A full urinalysis must be performed to differentiate between the potential causes for urine color and urine turbidity.

#### **Analysis**

Urine turbidity can be changed or increased for several reasons, including the presence of crystals, mucus, lipids, bacteria, or casts in the urine.<sup>1</sup> To avoid over dilution and underdiagnosis of pathology in urine sediment, urine samples should not be diluted prior to initial analysis on the VETSCAN SA.<sup>3</sup>

#### **Different levels of urine clarity are shown below:**

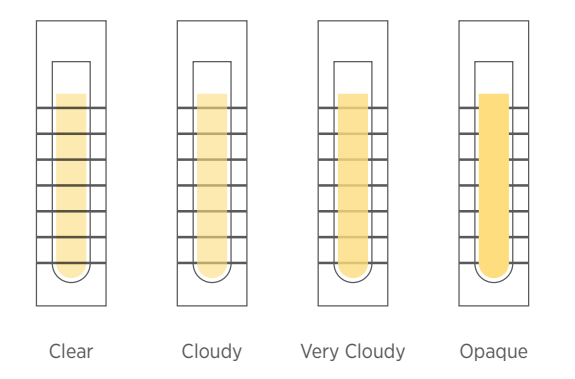

#### **VETSCAN SA Workflow**

- 1. Evaluate urine sample. Note collection method, color, clarity and specific gravity on the VETSCAN SA Measure screen.
- 2. Mix urine by gently inverting and run sample on the VETSCAN SA.
- 3. Review the VETSCAN SA results and 96 images provided on the initial sediment analysis.
- 4. If enough clinical insight cannot be gathered from the images, a dilution may need to be performed.

**1.** Sink CA and Weinstein NM. Routine Urinalysis: Physical Properties In: Practical Veterinary Urinalysis. Ames, IA: John Wiley & Sons Inc. 2012. pgs. 19-28. **2.** Sink CA and Weinstein NM. Specimen Procurement In: Practical Veterinary Urinalysis. Ames, IA: John Wiley & Sons Inc. 2012. pgs. 9-18. **3.** Zoetis Data on File. Study No. TI-04858

#### **Post-analytical evaluation**

Dilutions are sometimes necessary on the VETSCAN SA when there are excess amounts of sediment elements that may be overlapping, such as red blood cells.

When this situation is encountered, the VETSCAN SA will not provide quantitative or semiquantitative results and a **'TNTC – Dilute and Retest'** message will be provided to the user.

#### **When 'TNTC – Dilute and Retest' message appears, review the 96 images provided to determine next appropriate steps**

Image provides clinical insight

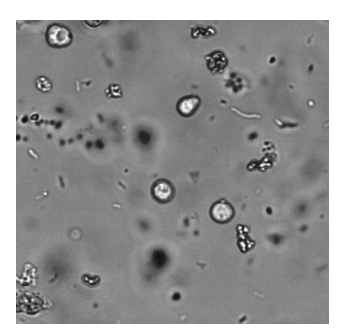

Bacteriuria and pyuria present in sample

**No dilution required** 

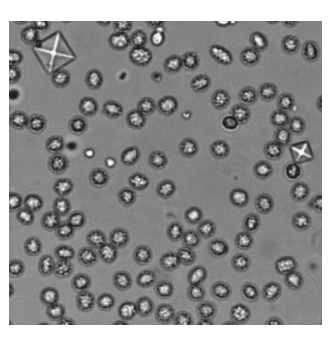

Calcium oxalate dihydrate crystals present in sample

**No dilution required**

Image provides **minimal to no** clinical insight

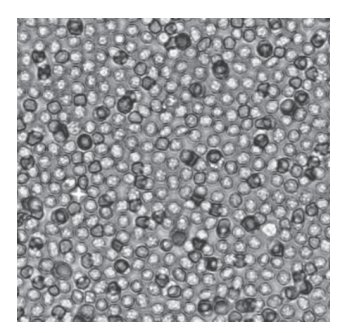

Moderately dense sample due to hematuria; formed elements may be hidden

#### **Dilution required**

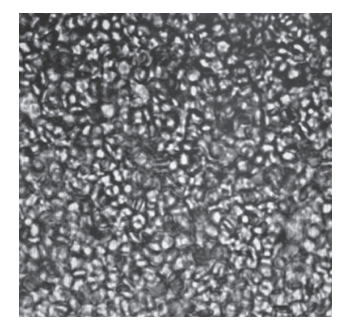

Extremely dense sample due to hematuria; unable to identify additional formed elements due to overlapping cells

#### **Dilution required**

It is **not recommended** to perform a dilution prior to initial evaluation with the VETSCAN SA, as this could result in missing pathology that is present.<sup>1</sup>

**1.** Zoetis Data on File. Study No. TI-04858

#### **How to perform a dilution**

If the provided images do not deliver clinically actionable information, a 1:2 dilution should be performed initially3. Increasing dilutions (1:4, 1:8) should be performed until images and/or quantitative or semi-quantitative values provide clinical direction.

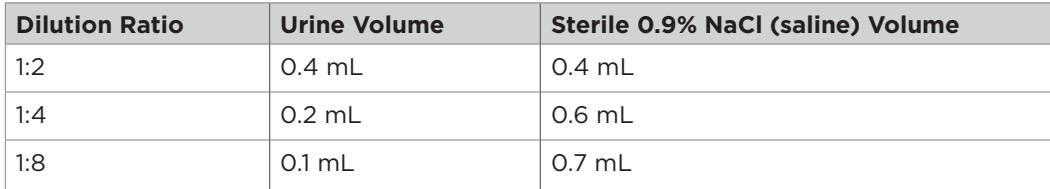

#### **When performing dilution:**

- Use only sterile 0.9% NaCl to dilute urine samples
- Invert tube gently 10-15 times immediately prior to running the sample

**NOTE:** Diluting a urine sample may alter the sample pH and osmolality, which could lead to changes in cellular appearance or the presence of non-pathogenic crystal formation. Analysis should be performed immediately following dilution.

# **Appendix L:** VETSCAN SA Suggested Normal Ranges

Suggested Ranges - cats and dogs<sup>1</sup>

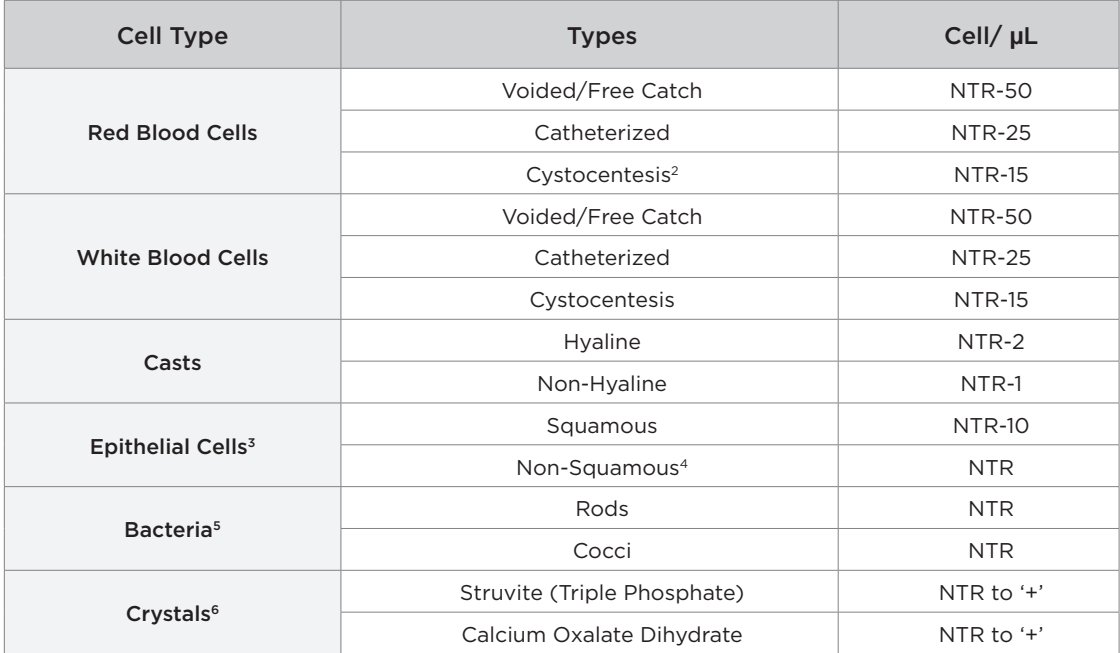

NTR=none to rare

A single "+" refers to a low level of crystalluria.

For accuracy, normal SA ranges must be interpreted in conjunction with patient clinical signs, sample collection method, urine chemistry analysis, urine specific gravity, and blood chemistry.

<sup>1</sup>a Adapted from Chew, Dennis and DiBartola, Stephen, Interpretation of Canine and Feline Urinalysis. Nestle Purina, Wilmington, De, 1998, p 65. 1b SA directly measures cells in cells/μL of urine. Due to no prior published veterinary ranges in urinary cells/μL,

suggested ranges are converted from reference 1a using conversion formula with VETSCAN SA specific variables on file at Zoetis. Formula cited in Conrad dos Santos, Juliana et al. "Evaluation of Urinalysis Parameters to Predict Urinary Tract Infection," Brazilian Journal of Infectious Disease, 2007;11 (5); 479-481.

<sup>&</sup>lt;sup>2</sup> An increased number of erythrocytes may be present due to trauma from needle puncture.

<sup>&</sup>lt;sup>3</sup> Few transitional squamous epithelial cells can be normal in dog and cat urine depending on collection method used. The size can be variable, but cell clumping is considered abnormal.

<sup>4</sup> Non-squamous epithelial cells are rare with cystocentesis, but their limited presence on catheter samples and free catch is to be expected.

<sup>5</sup> Bacteria are not normally present in the urine of dogs or cats, however, small numbers may contaminate samples collected by voiding or catheterization.

<sup>6</sup> Crystals are evaluated qualitatively. Struvite and calcium oxalate crystals may be found in normal dogs and cats, and do not guarantee ooliths are present. Urate crystals can be normally found in Dalmatian urine.

# **Appendix M: VETSCAN UA Results Bins**

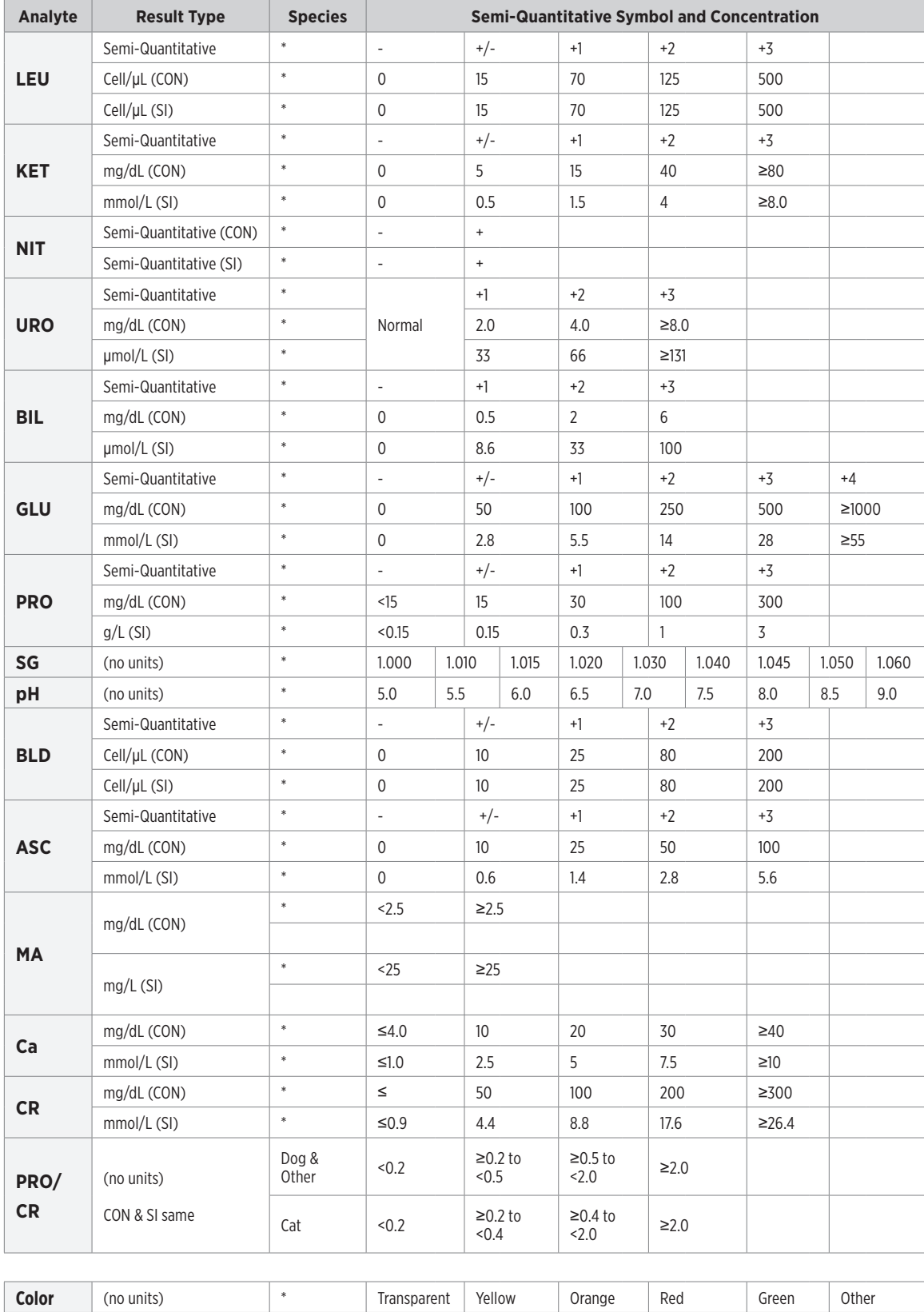

On the VETSCAN UA, the test results are classified into semi-quantitative bins.

\*Not applicable

In general, urine dipsticks including those for the VETSCAN UA contain a number of different parameters, some of which are not reliable or have not been well linked to disease processes in veterinary medicine. Parameters which should be ignored include nitrites, leukocytes, ascorbic acid, calcium and urobilinogen.<sup>1</sup> For improved precision, urine specific gravity is best assessed with a refractometer and color is best assessed visually. The primary use of CRE on the UA14 strip is for calculating the urine protein: creatinine ratio, and CRE should not be evaluated on its own.

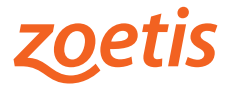

Zoetis Services LLC 333 Portage Street Kalamazoo, MI 49007, USA

www.zoetis.com

Zoetis Belgium S.A. Rue Laid Burniat 1, 1348 Louvain-La-Neuve, Belgium